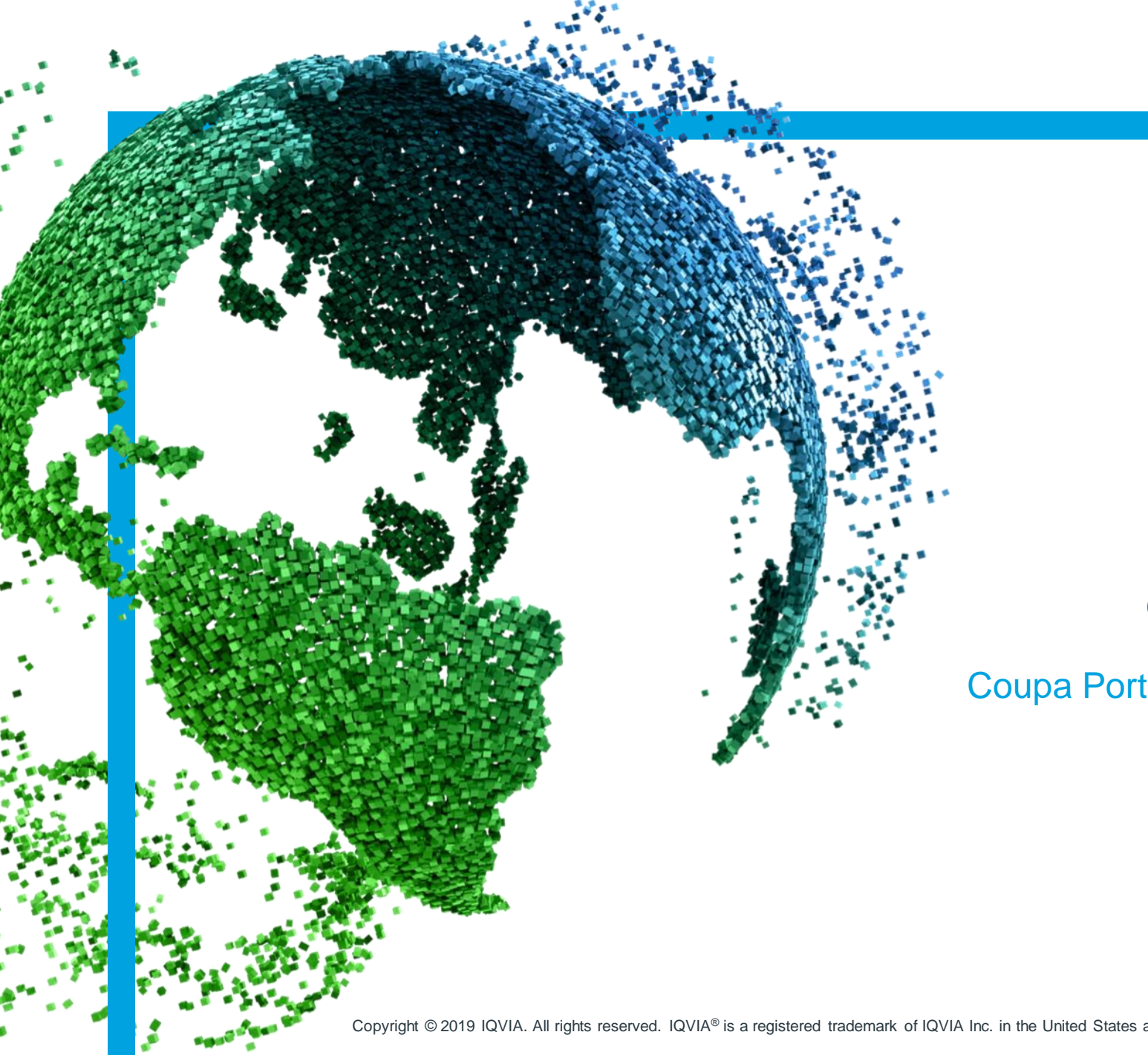

IMS Health & Quintiles are now

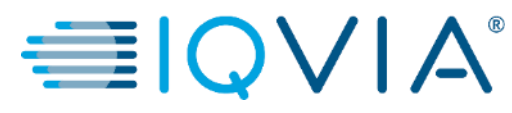

森coupa

## **Coupa pour les fournisseurs**

Coupa Portail des fournisseurs ( CSP ) - Facturation

Copyright © 2019 IQVIA. All rights reserved. IQVIA® is a registered trademark of IQVIA Inc. in the United States and various other countries.

Table des matières

- [Afficher et gérer les factures](#page-2-0)
- [Créer une facture à partir](#page-11-0) d'un bon de commande
- [Configurer la facturation électronique](#page-25-0)
- [Créer ou modifier une note de crédit](#page-34-0)
- [FAQ](#page-40-0)
- [Support](#page-43-0)

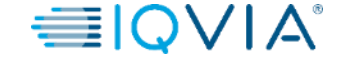

IMS Health & Quintiles are now

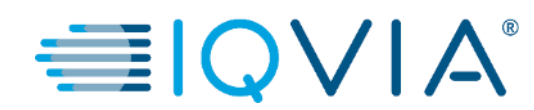

## <span id="page-2-0"></span>**1. Afficher et gérer les factures**

### **Factures**

1. Cliquez sur l'onglet Factures sur la page d'accueil CSP. La page Factures apparaît

2. Sélectionner un client dans la liste déroulante, sélectionnez IQVIA dont vous souhaitez voir les factures.

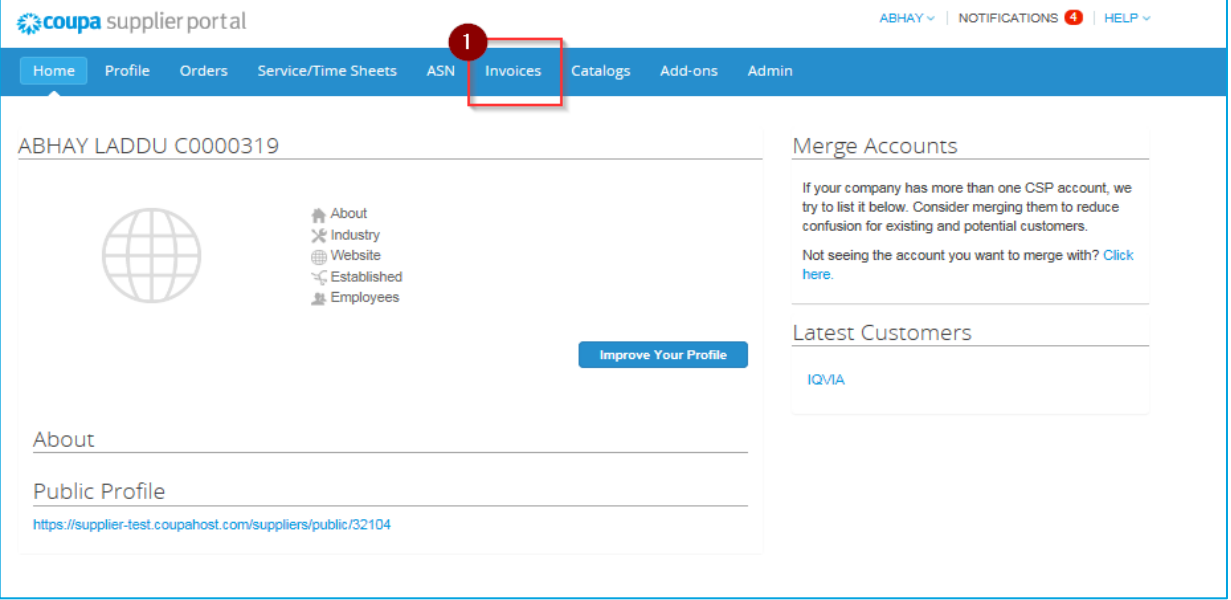

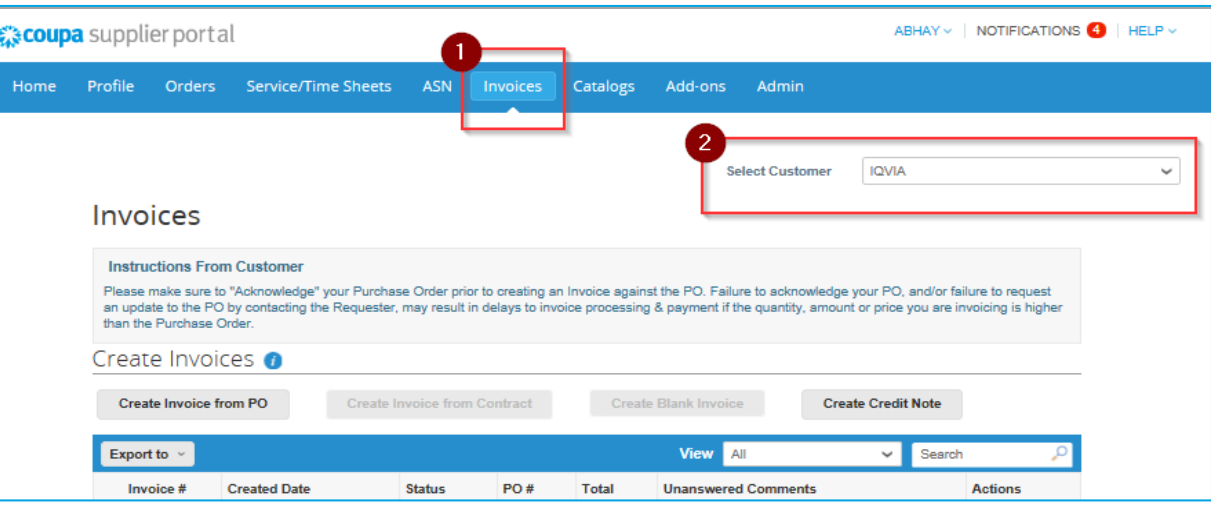

**Remarque :**Lorsque vous revenez sur la page, elle vous montre les factures du client que vous avez sélectionné la dernière fois.

> «coupa <del>■</del>IQVIA» **3**

## Description de la facture

Le tableau **Factures** présente les informations suivantes pour toutes les factures que vous avez envoyées à IQVIA.

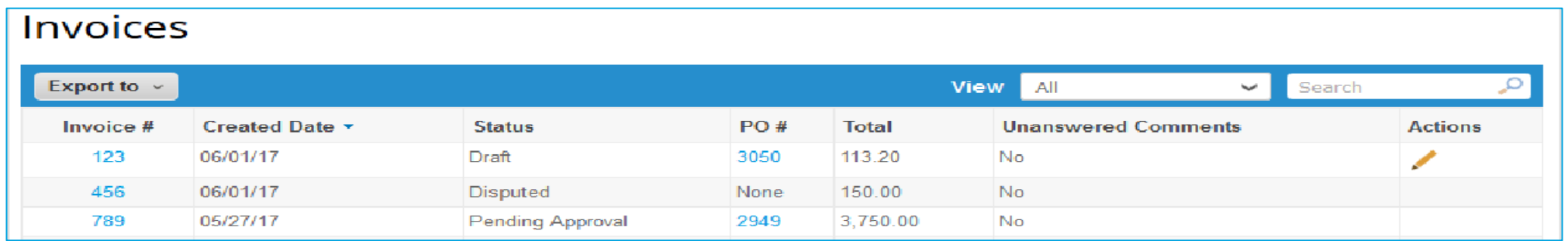

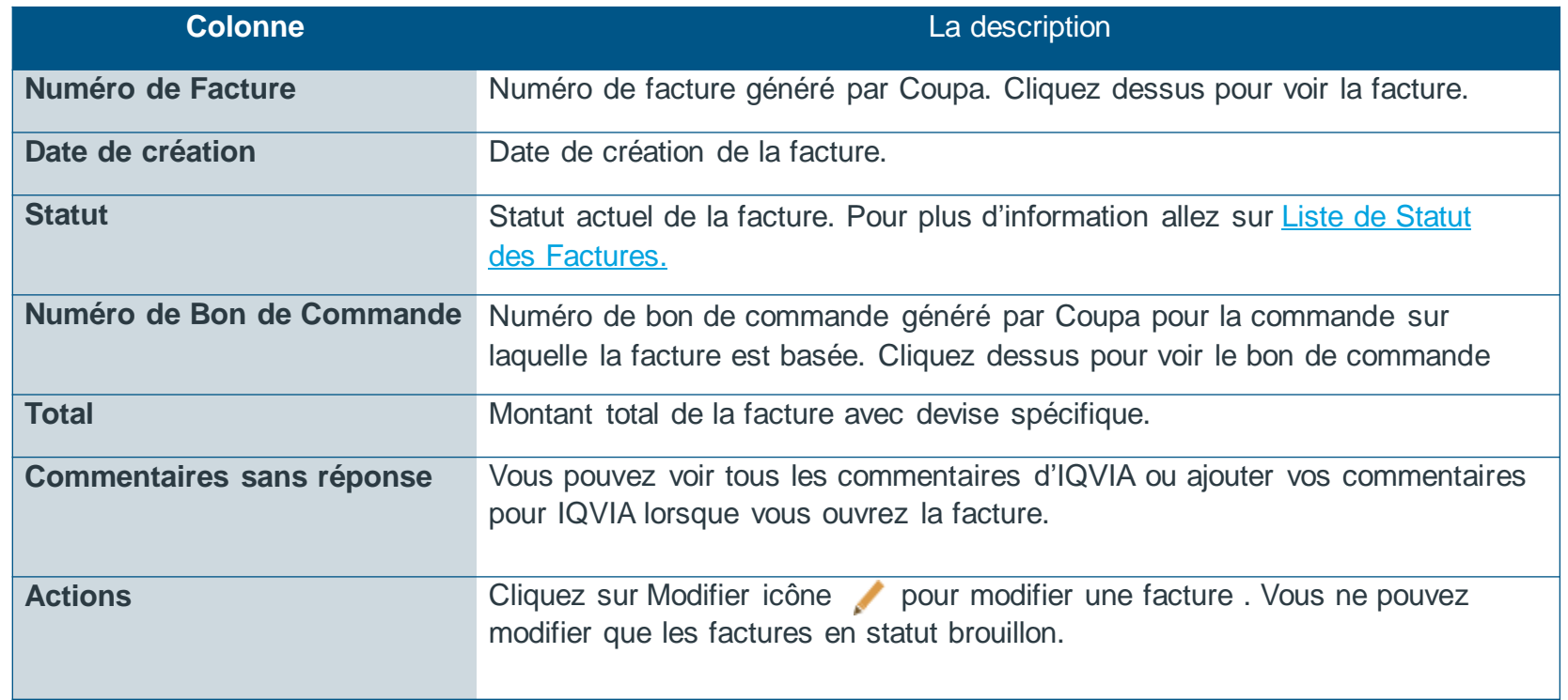

# <span id="page-5-0"></span>Statut des factures

Les factures peuvent avoir les statuts suivants :

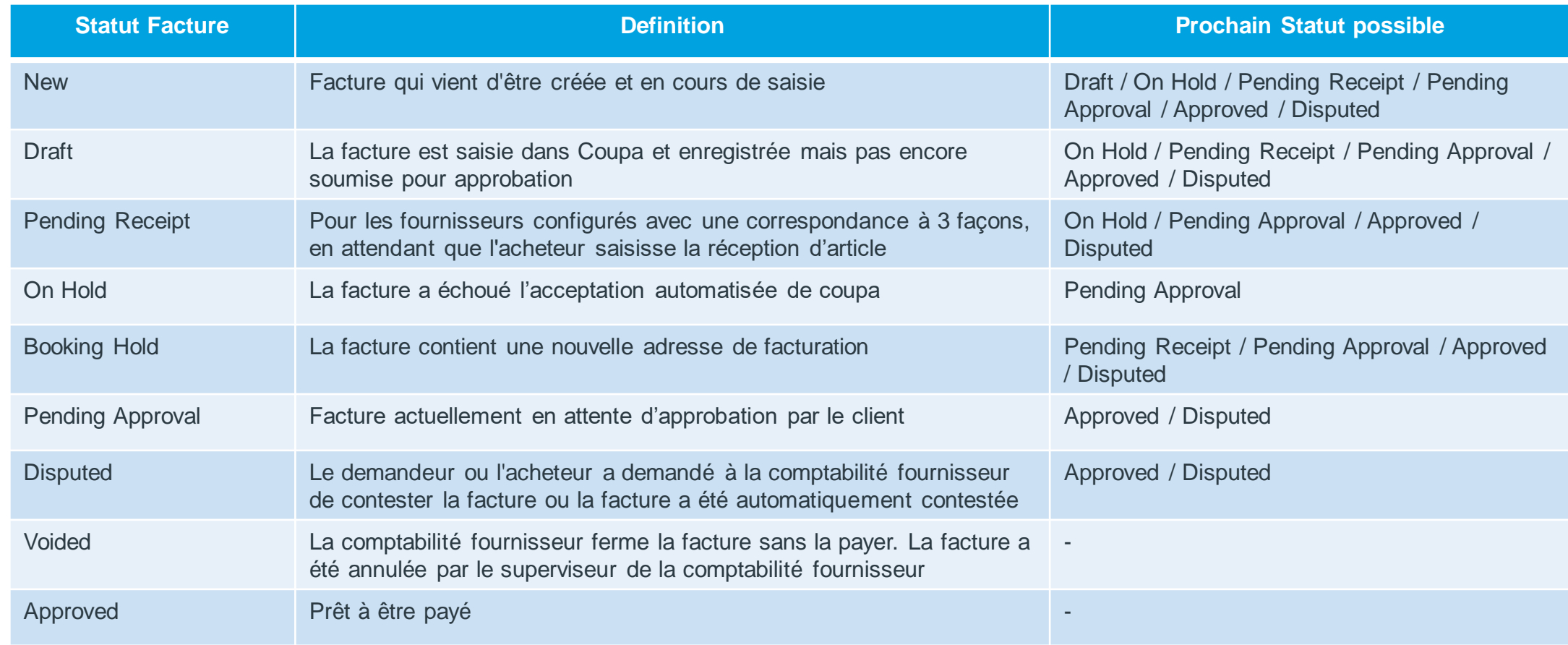

Vous pouvez filtrer le tableau par colonnes, utiliser la barre de recherche pour filtrer avec un mot clé, ou cliquer sur la liste déroulante du champs Afficher pour effectuer un filtrage avancé

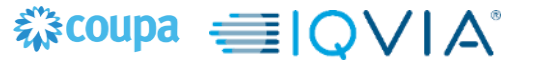

# Vérifier le paiement

- 1. Connectez-vous au CSP
- 2. Accédez à l'onglet Facture
- 3. Rechercher la facture / cliquer sur le numéro de la facture

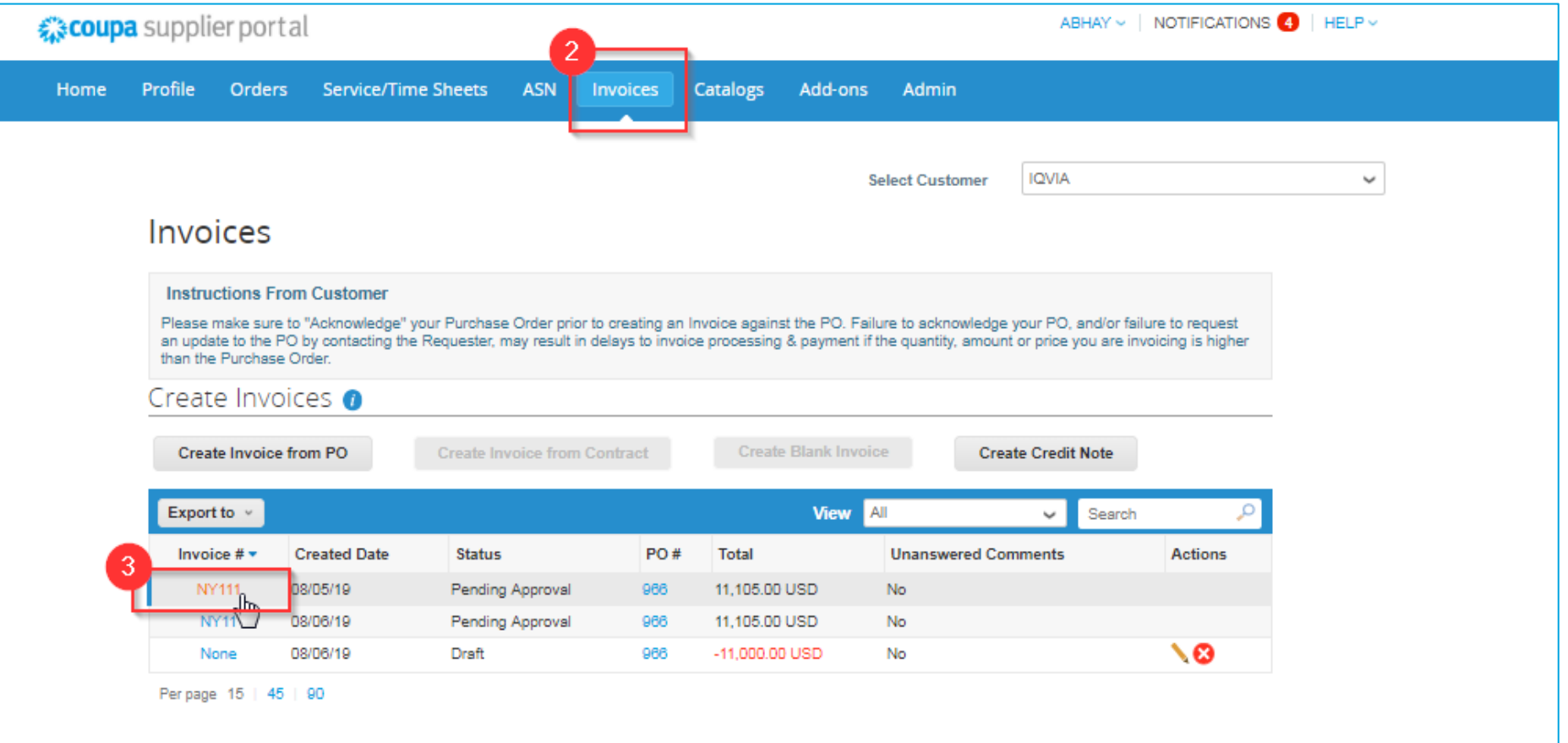

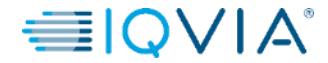

4. Faites défiler jusqu'à la section de paiement pour vérifier l'état du paiement

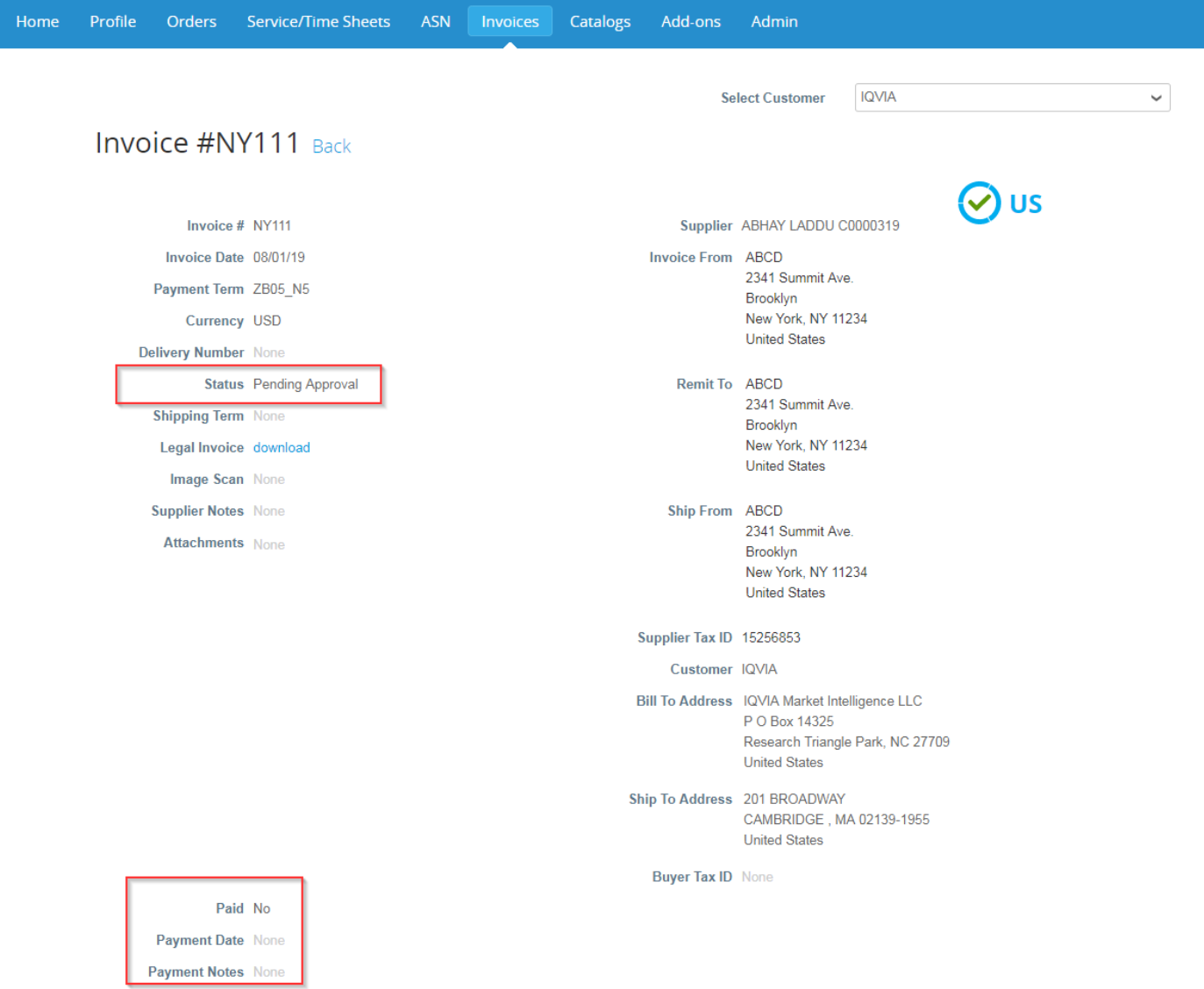

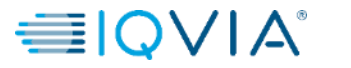

### **Facture contestée**

Les factures dont le statut est contesté sont des factures contenant des informations que IQVIA refute et qui nécessitent des éclaircissements ou des corrections.

**Lorsque le statut d'une facture passe à 'Contesté', vous recevez une notification par e-mail avec**

- Numéro de facture,
- Date du litige,
- Motif du litige,
- IQVIA peut éventuellement laisser des commentaires supplémentaires en bas de la page de facturation dans CSP.

**Attention :** IQVIA ne paiera pas les factures contestées tant qu'existe [le différend](#page-9-0)

Dans le tableau **Factures**, cliquez sur le numéro de facture ou sur le bouton **Résoudre** dans la colonne **Actions** pour la facture contestée que vous souhaitez résoudre.

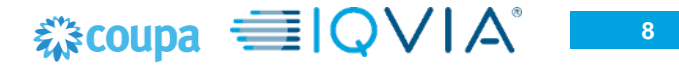

### <span id="page-9-0"></span>**Facture électronique conforme au pays 1 2**

**Conseil:** Les factures électroniques conformes aux pays sont marquées d'une coche verte à côté du code de pays en haut dans le coin droit.

#### • **Annuler la facture**

Si une facture a été émise en double, créer [une note de credit](#page-34-0) pour l'annuler.

Si une facture contient des informations incorrectes (autres que le prix ou la quantité), par exemple un taux de taxe ou une description d'article incorrect, créez une note de crédit pour l'annuler et émettez une nouvelle facture corrigée. La facture d'origine reste en litige et la facture corrigée est soumise pour approbation.

**Attention :** La facture corrigée doit avoir un nouveau numéro.

#### • **Ajuster la facture**

Si le prix et/ou la quantité des lignes de facture est incorrect sur une facture, émettez une note de crédit d'ajustement (crédit partiel) pour la corriger. Vous pouvez également ajuster la quantité de la ligne de crédit en cas de retour de marchandise ou si une facture a déjà été payée.

### **Facture électronique standard**

#### **Annuler la facture**

Si une facture a été émise en double ou a déjà été payée par une facture antérieure, annulez-la.

#### **Corriger la facture**

Si une facture contient des informations incorrectes, corrigez la. Lorsque vous soumettez une facture corrigée, vous pouvez utiliser le même numéro de facture.

Si IQVIA conteste une facture par erreur ou si vous choisissez de ne pas résoudre le litige, IQVIA peut retirer la facture du litige et la traiter.

## Exporter les factures

Si IQVIA utilise une facturation conforme au pays, vous pouvez également exporter en masse toutes les pièces jointes aux factures légales ( généralement des PDF ) dans un fichier compressé ( .zip ) en sélectionnant l'option **Facture légale ( zip )** depuis le menu déroulant **Exporter vers**.

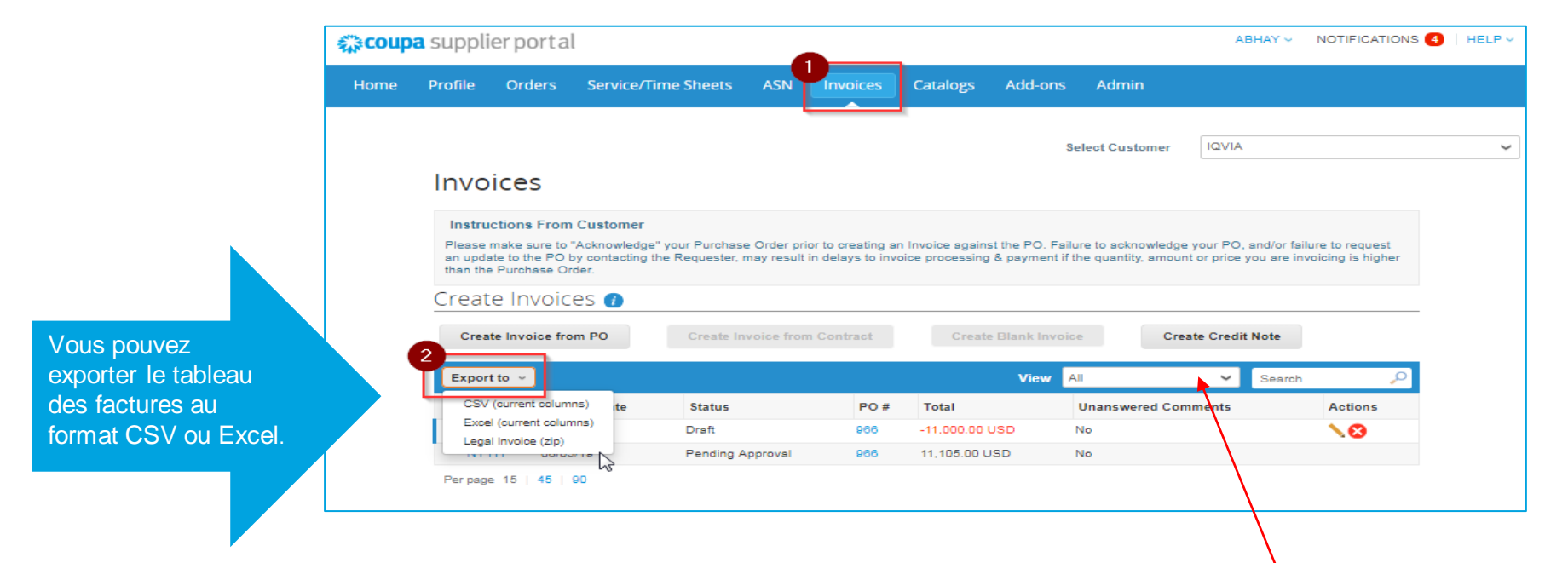

Une barre de message verte vous informe que "les données que vous avez demandées vous seront envoyées sous peu.

**Conseil :** Vous pouvez définir la vue du tableau **Factures** pour afficher et exporter vos factures légales par statut, date de création, date de facturation, période en créant votre propre vue dans la liste déroulante **Afficher**.

**Remarque**: l'exportation prend généralement environ une minute. Dans le cas d'un grand nombre de factures, cela peut prendre plus de temps.

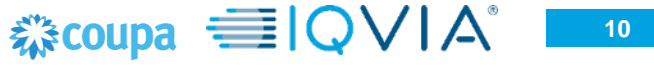

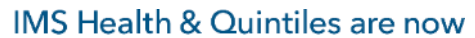

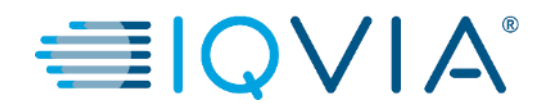

## <span id="page-11-0"></span>**2. Créer une facture à partir d'un bon de commande**

## Comment créer une facture ?

1. Dans le menu principal, cliquez sur l'onglet Commandes.

Si vous êtes connecté à plusieurs client Coupa, sélectionnez le nom IQVIA dans le menu déroulant **Sélectionnez un client**.

Veuillez noter qu'avant la création de la première facture, il doit y avoir [la configuration de la](#page-25-0)  facturation électronique qui comprend l'**Adresse de paiement avec vos informations bancaires.**

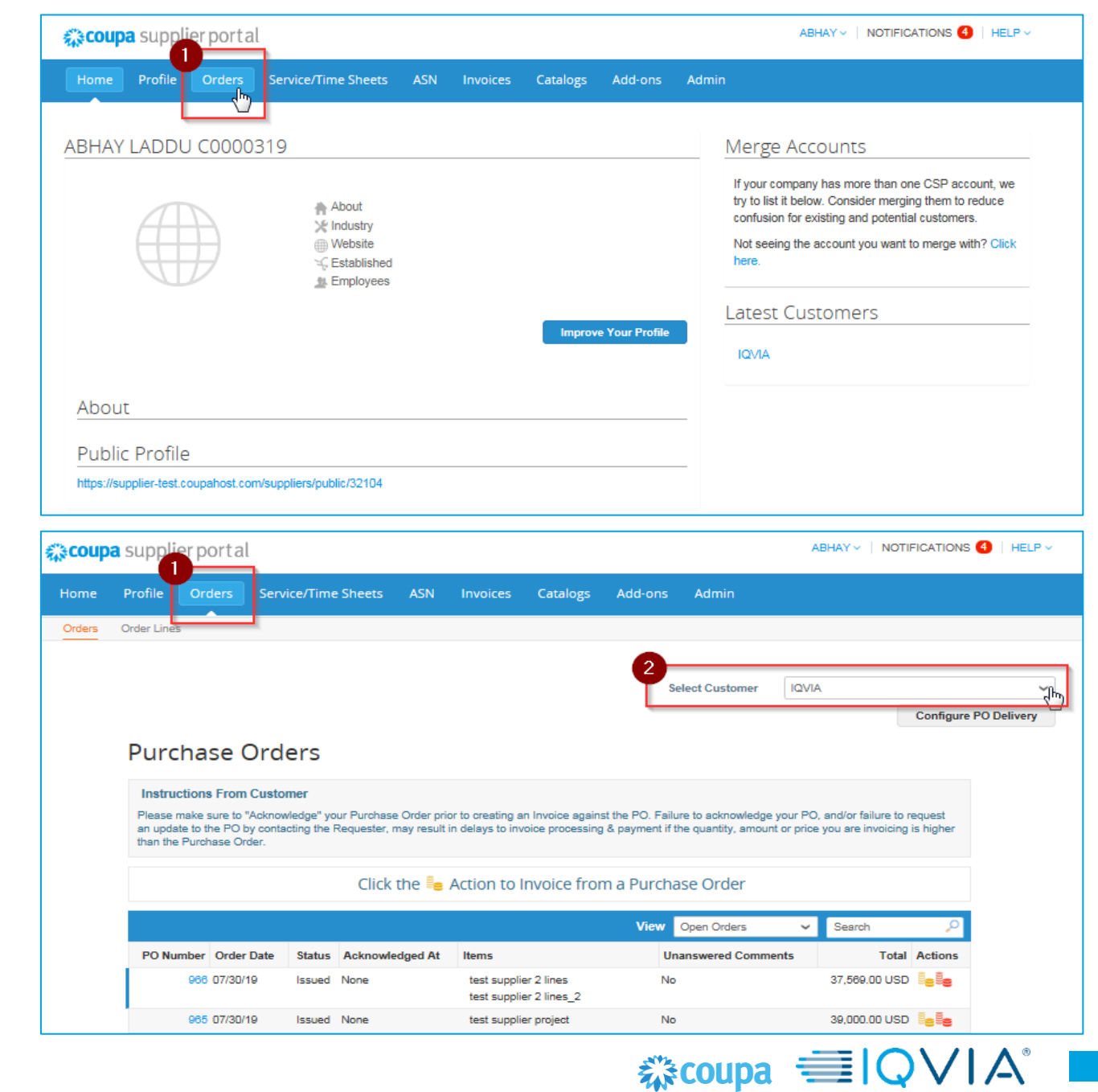

#### **Pour émettre une facture sur un bon de commande, effectuez l'une des opérations suivantes :**

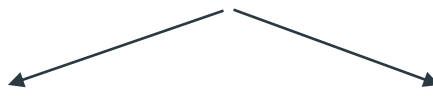

Cliquer sur l'icône **Créer une facture** du bon de commande sur le tableau **Bon de Commande**

€ coupa supplier port

Orde

Please make sure an update to the P than the Purchase

PO Number Ord

Home Profile

Orders Order Lines

Cliquer sur le **Numéro du bon de commande** pour ouvrir le bon de commande et cliquer sur le bouton **Créer une facture**.

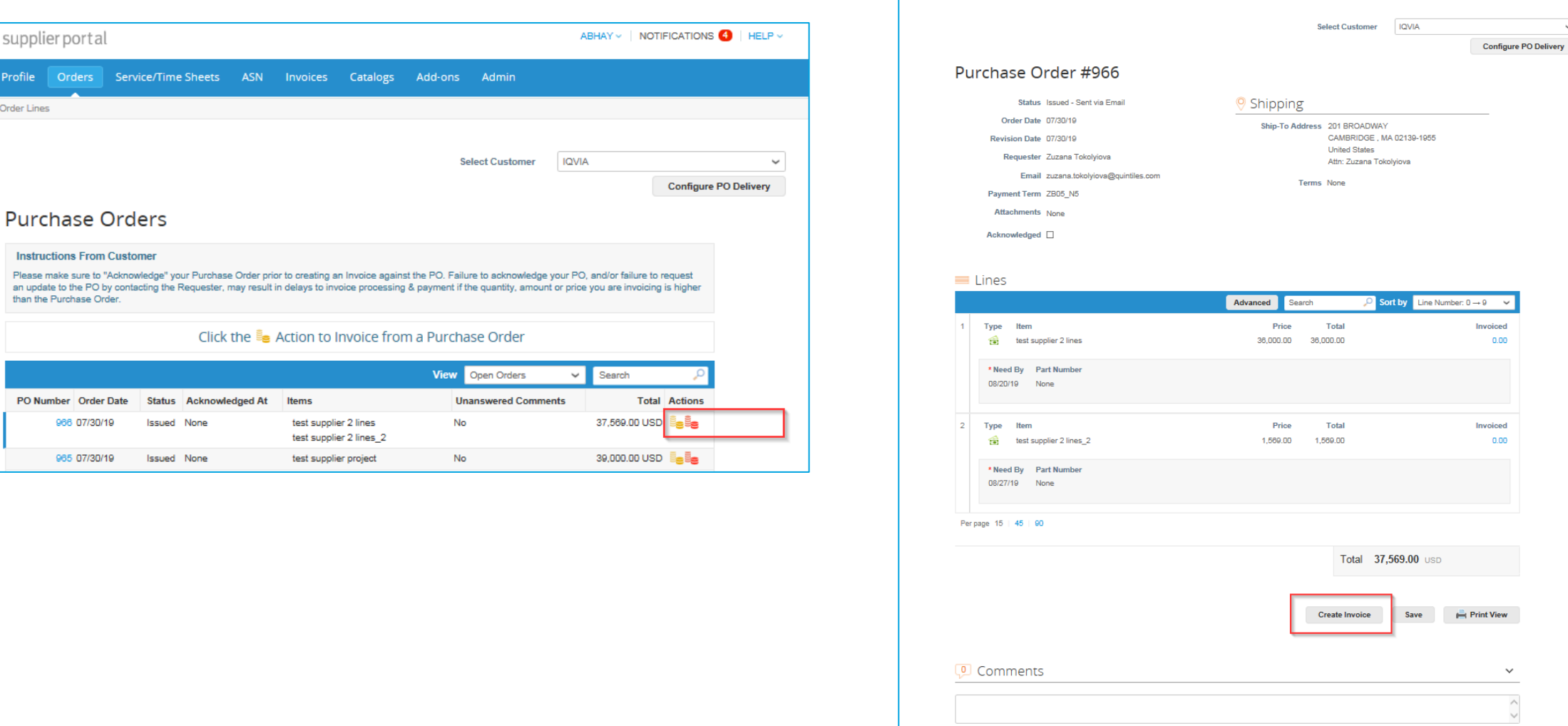

 $\langle \ \rangle$ 

 $\checkmark$ 

- Avant la première création de facture, vous devez configurer [la facturation](#page-25-0) électronique (en particulier l'adresse de paiement et les informations bancaires, donc lorsque vous cliquez sur le bouton **Créer une facture** un pop-up **Choisir l'adresse de facturation** apparaîtra.
- Si vous avez déjà créé une adresse de paiement, vous aurez la possibilité de choisir votre adresse de paiement actuelle ou d'en créer une nouvelle comme indiqué ci-dessous :

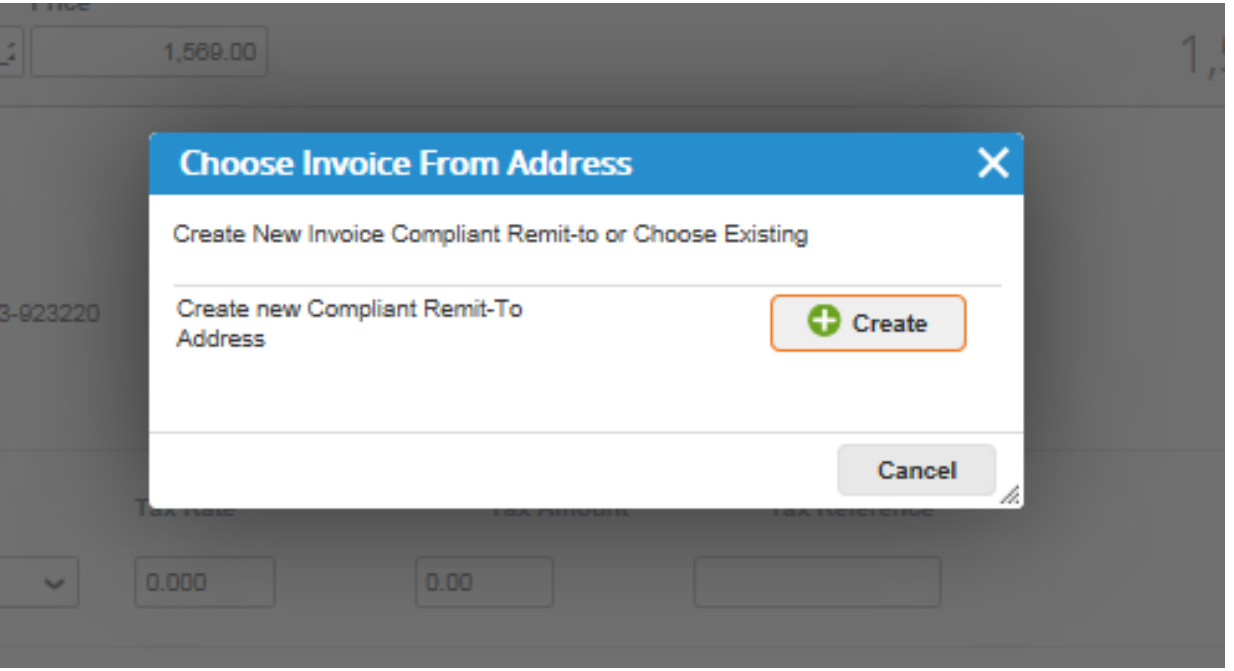

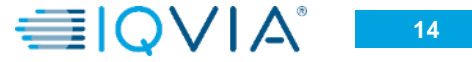

# Créer une facture

Remplissez au moins les champs obligatoires ( marqués d'un astérisque rouge)

- **Numéro de Facture:** entrez votre numéro de facture d'origine
- **Date de Facturation:** ne peut excéder 10 jours
- **Modalités de paiement:** selon ce que vous avez convenu avec le client
- **Devise:** non modifiable si la devise affichée n'est pas correcte, veuillez contacter directement le demandeur car elle est automatiquement renseignée sur la base du bon de commande

Vous pouvez créer ou sélectionner l'adresse de Facturation, l'adresse de paiement et l'adressee d'envoi en cliquant sur l'icône respectif **Chercher** ( loupe ) depuis la Section **De** .

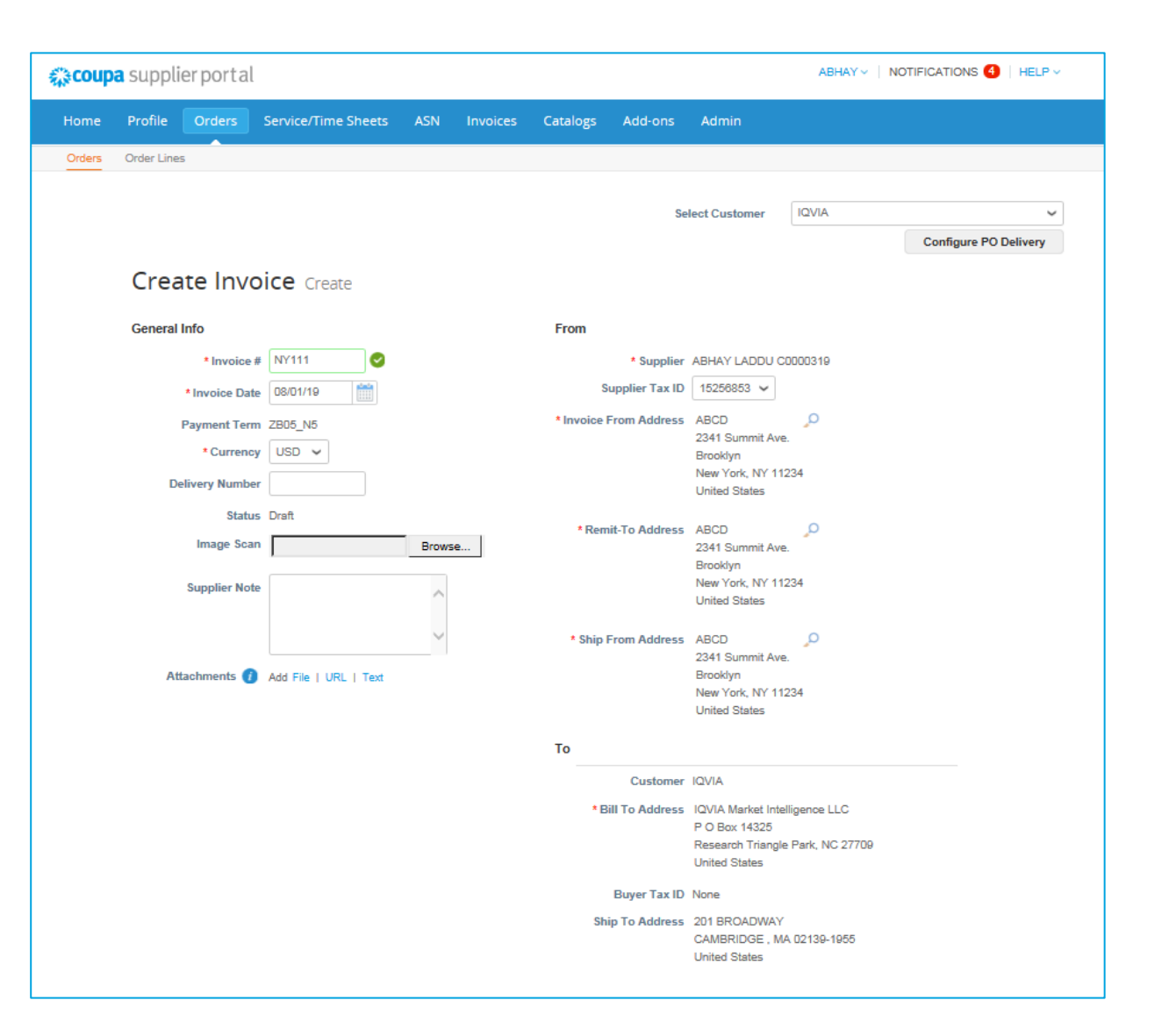

## PO avec plusieurs lignes - Comment créer une facture sur une seule ligne

- Sélectionnez la ligne sur laquelle vous souhaitez émettre une facture
- Supprimez le reste des lignes en cliquant sur l'icône X rouge disponible dans le coin supérieur droit de toutes les lignes existantes

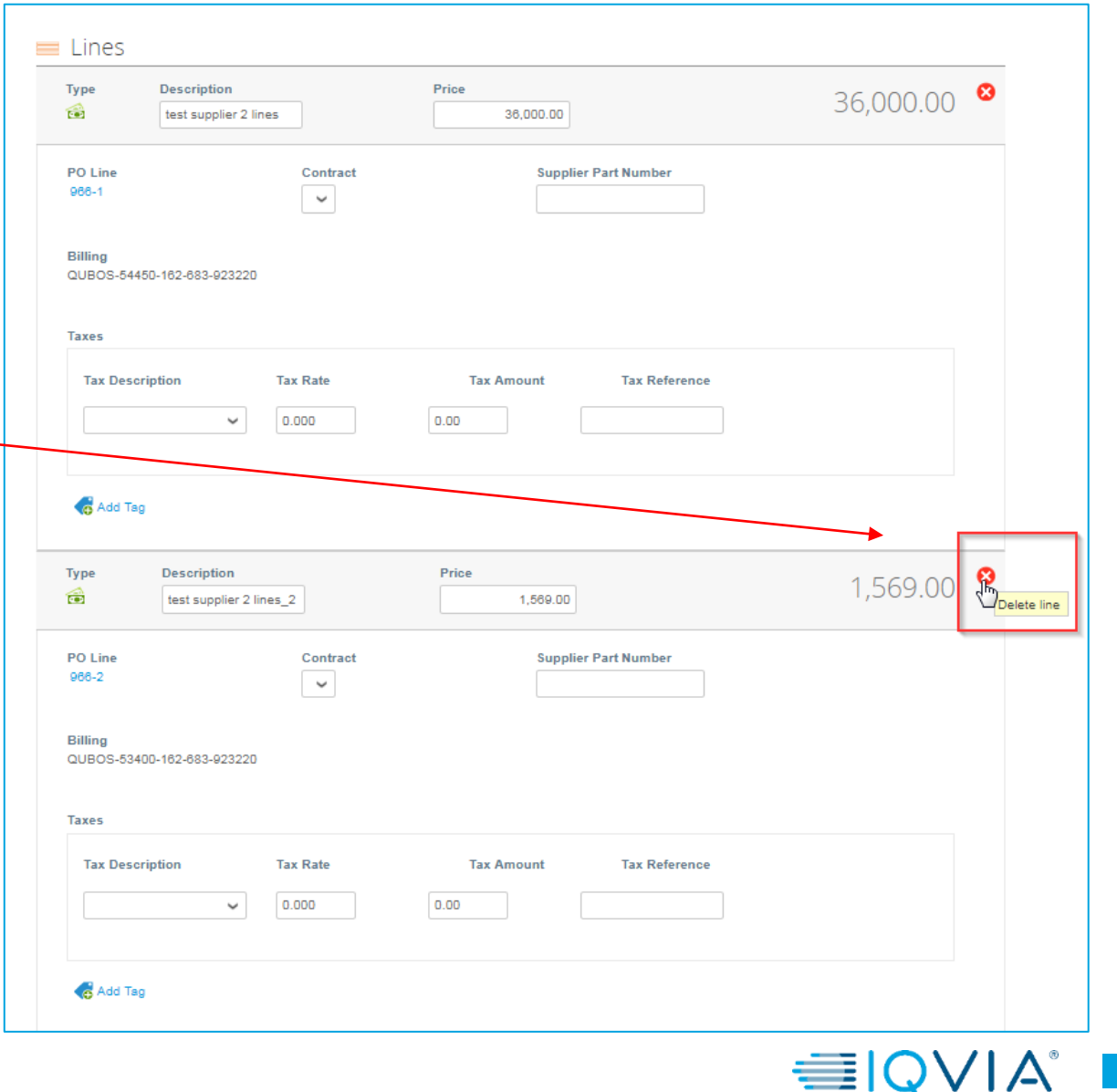

- Modifiez le montant de la ligne si nécessaire
- Configurez le taux de taxe en le sélectionnant dans la liste **Description fiscal** ou en tapant le taux de taxe manuellement dans le case **Taux** de TVA - puis le montant dans la case Montant de la taxe sera recalculé à partir du montant total

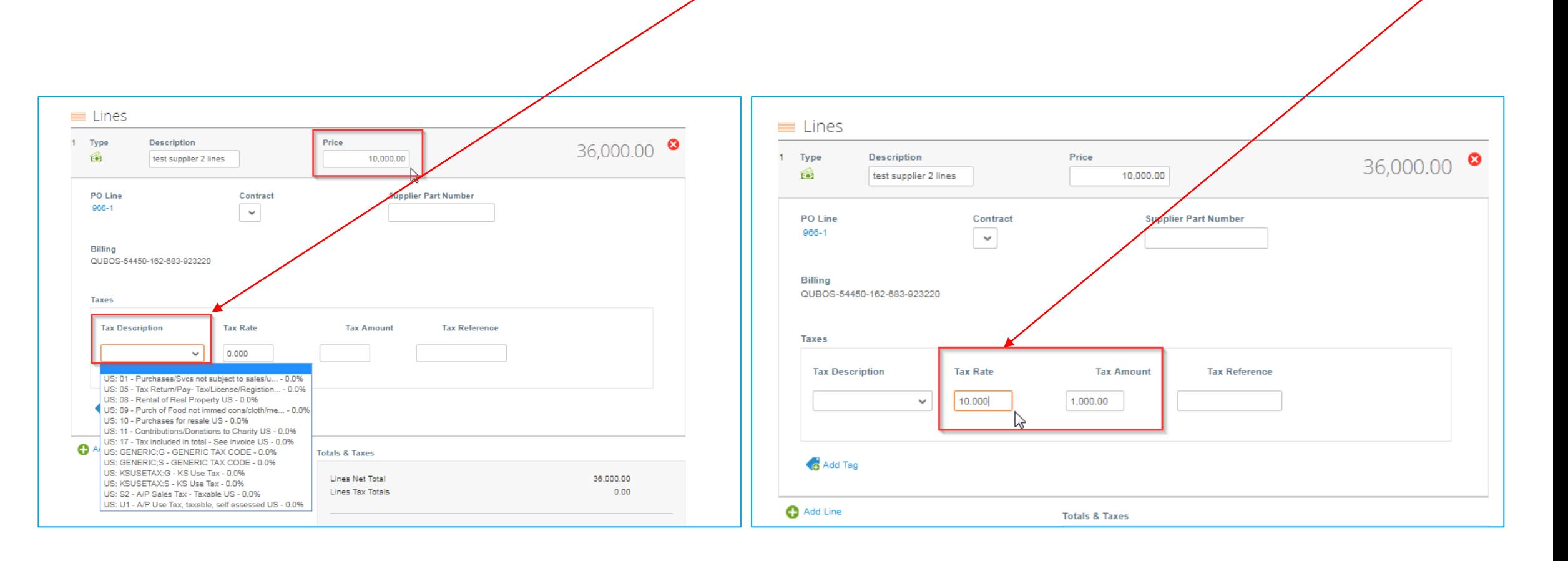

- Ajouter des frais d'expédition et des taxes si nécessaire
- Il y a un champ pour le montant ( 100 dans cet exemple) et aussi un champ pour la taxe d'expédition ( 5 % dans cet exemple ) .

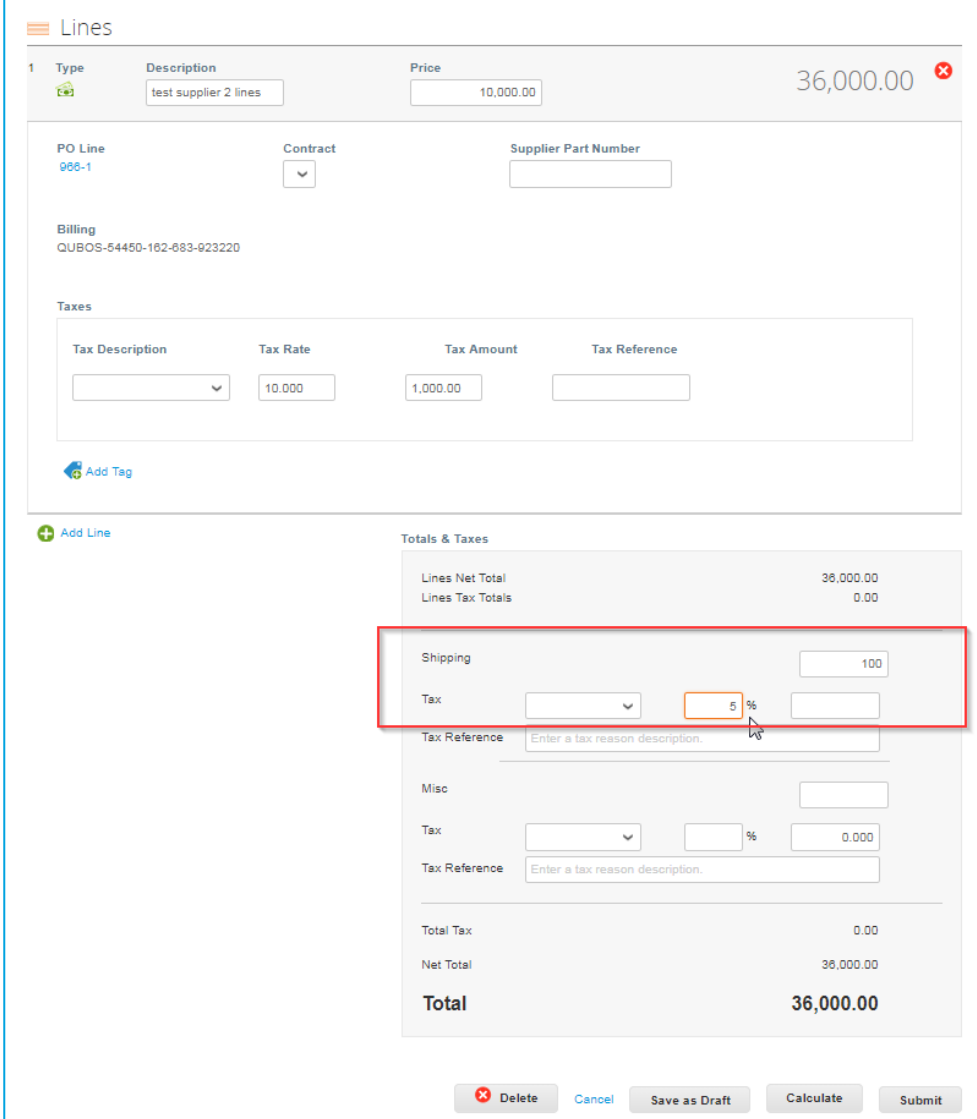

- En cliquant **Calculer** vous donnera le montant total brut en tenant compte des valeurs fiscales.
- 1. La taxe totale est le montant de la taxe + la taxe d'expédition
- 2. Le total net correspond au montant de l'article + expédition
- 3. Total montant de l'article + taxe + expédition + taxe d'expédition

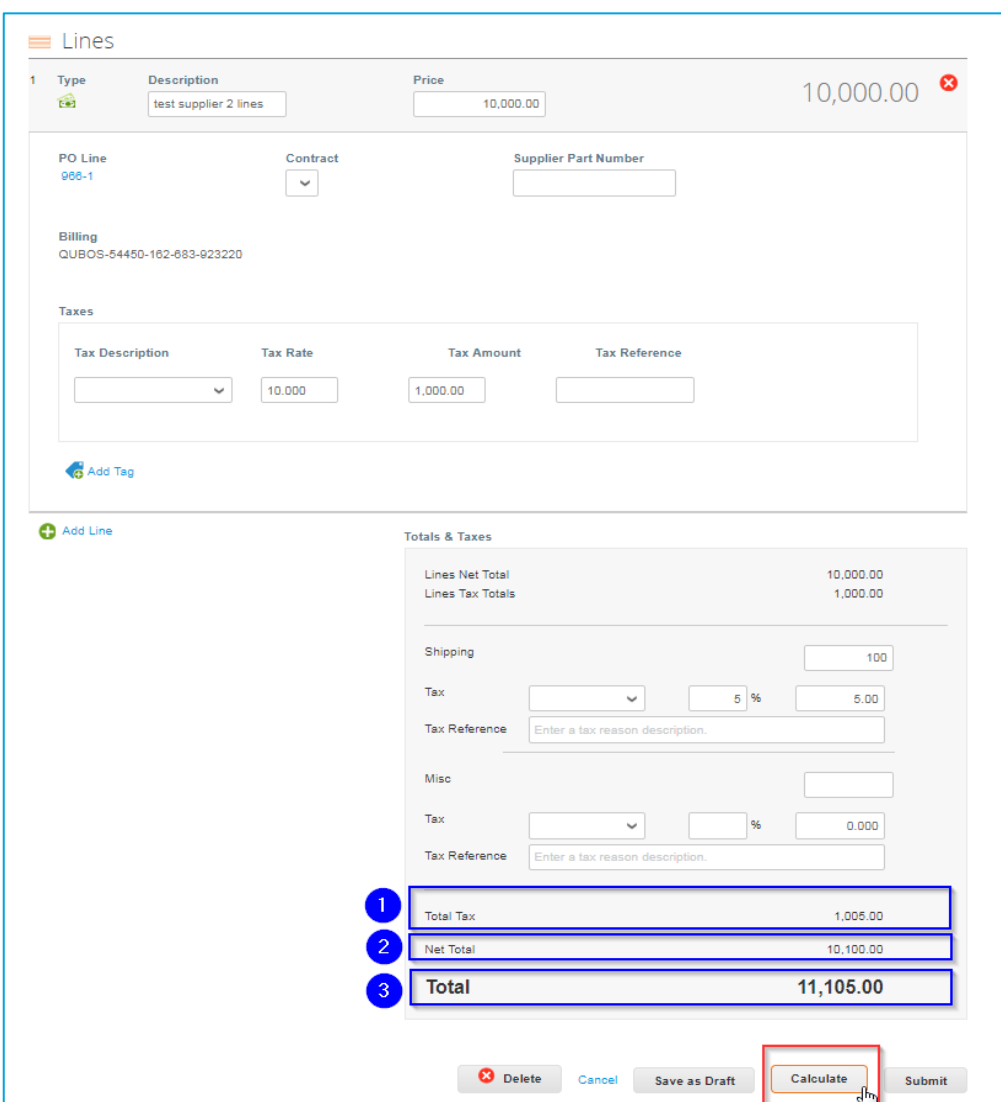

- Si tout va comme vous le souhaitez, cliquez sur **Soumettre** la facture ou bien cliquez sur **Sauvegarder** pour le soumettre plus tard.
- Vous pouvez également ajouter des commentaires pour IQVIA.

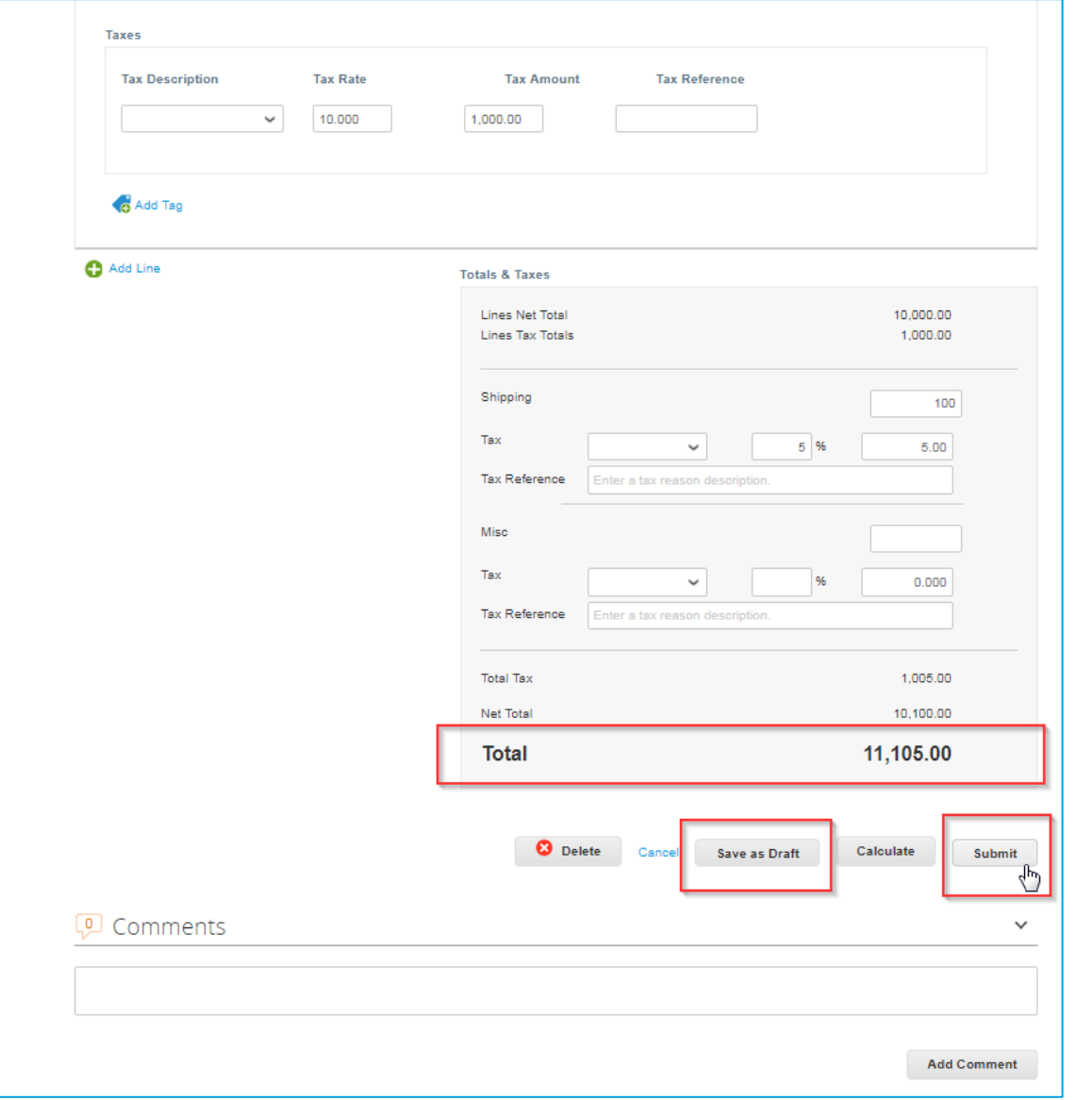

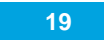

**EIQVIA** 

La notification «êtes vous prêt à envoyer votre facture» s'affiche avec les options suivantes:

- **Continuer l'édition** si vous avez oublié de changer quoi que ce soit, vous pouvez revenir en arrière
- **Envoyer la facture**

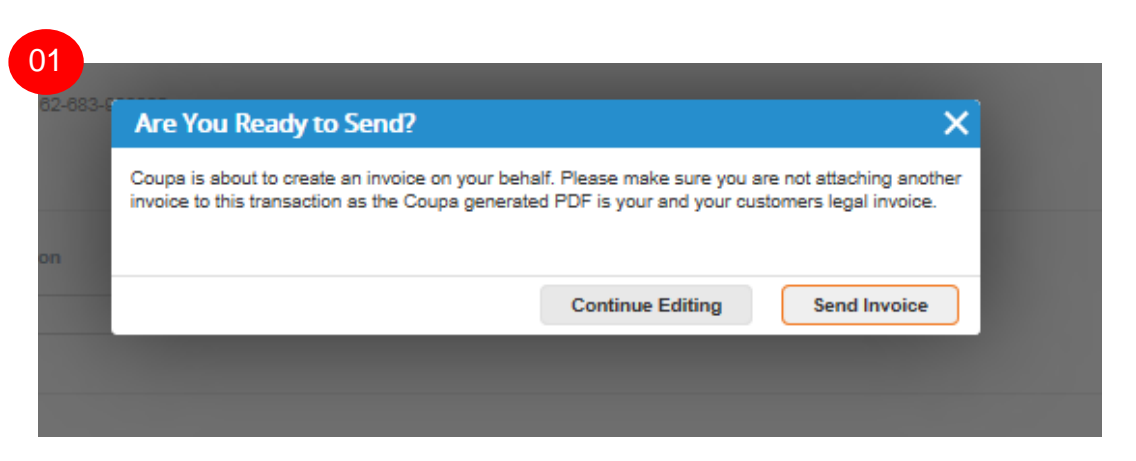

Un autre avertissement contextuel peut alors s'afficher. La notification **02** indique que IQVIA suppose que votre quantité ou votre montant est plus élevé ou que votre taxe est différente de ce à quoi IQVIA s'attend.

Encore une fois, il y a 2 options :

- **Continuer l'édition**
- **Soumettre**

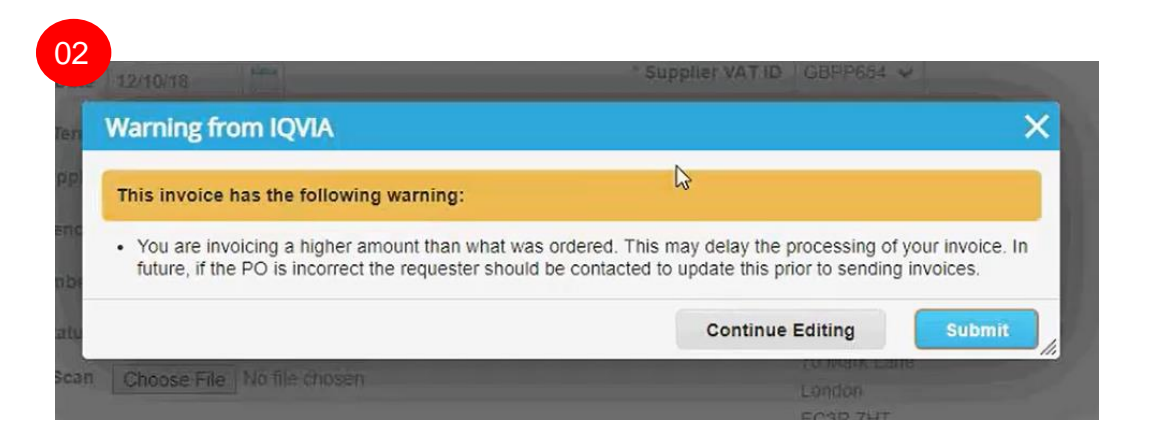

Après avoir soumis toutes les notifications, une ligne verte apparaît.

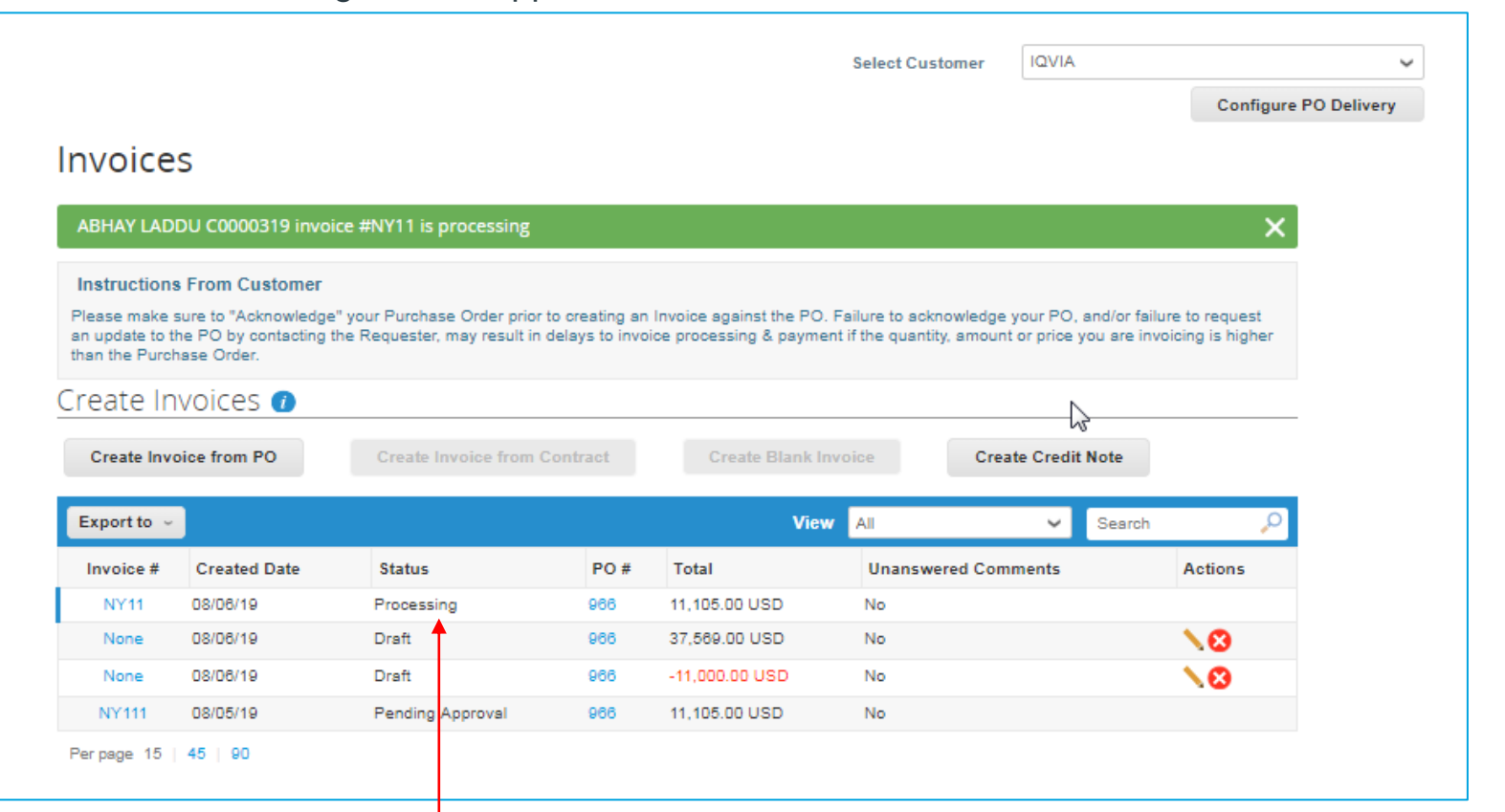

Avant de soumettre la facture, vous pouvez l'annuler ou la supprimer. Vous ne pouvez supprimer que les ébauches de factures

Comme vous pouvez le voir, votre facture a le statut **En traitement.** Vous pouvez rouvrir votre facture et regarder ce que vous avez soumis.

Après avoir soumis vos factures Coupa, les factures seront acheminées à l'équipe comptabilité fournisseur pour examen et approbation. Vous ne pourriez plus les modifier. Selon les conditions de paiement convenues, vous recevrez des paiements ultérieurement. En cas de problème avec la facture soumise, vous recevrez une notification vous informant que votre facture a été rejetée pour une raison définie.

## Types de bon de commande

Vous pouvez recevoir un bon de commande base par **Montant ( Services )** ou **Quantité ( Marchandises )**

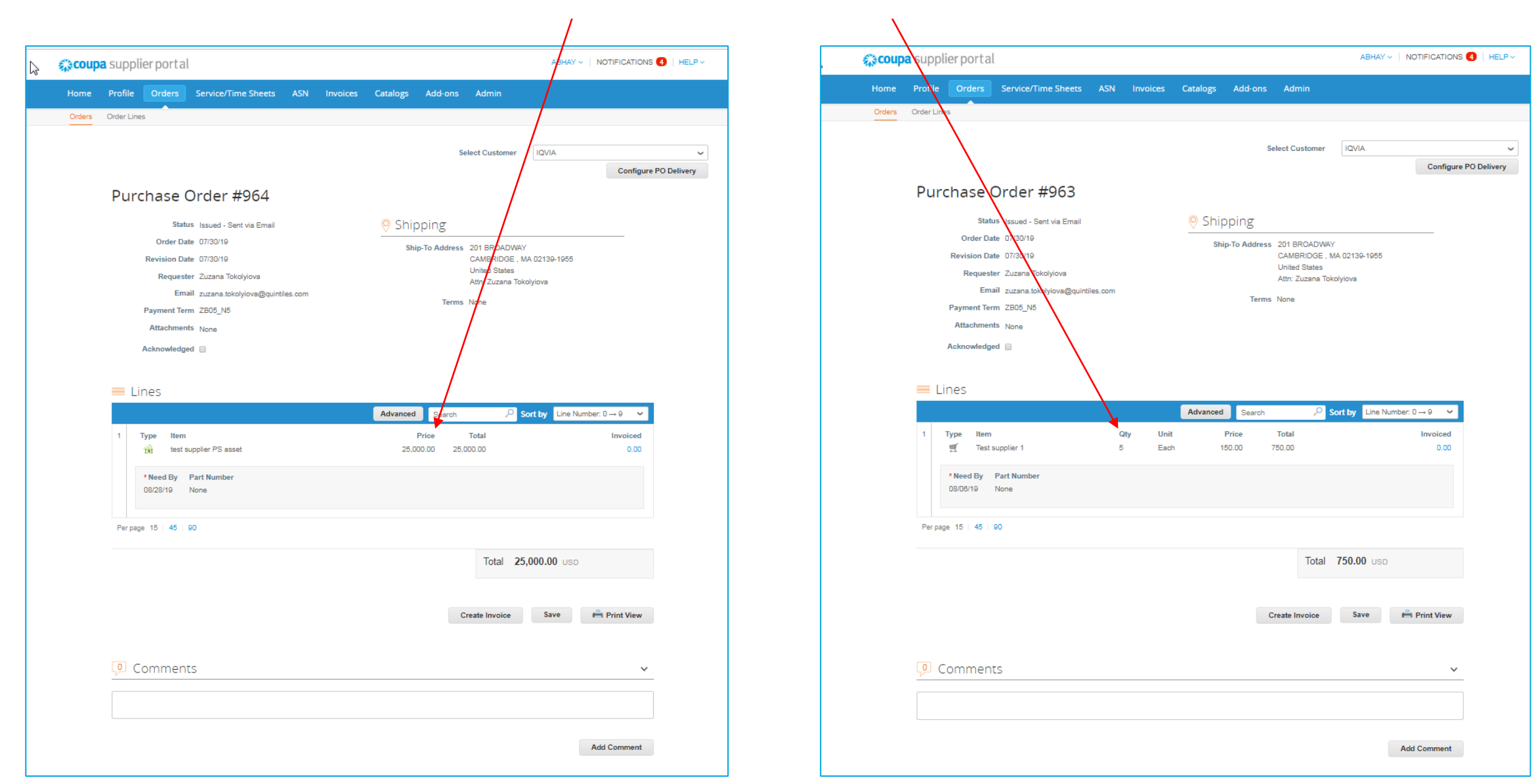

# Codes UNITÉ DE MESURE

 $\sum$ 

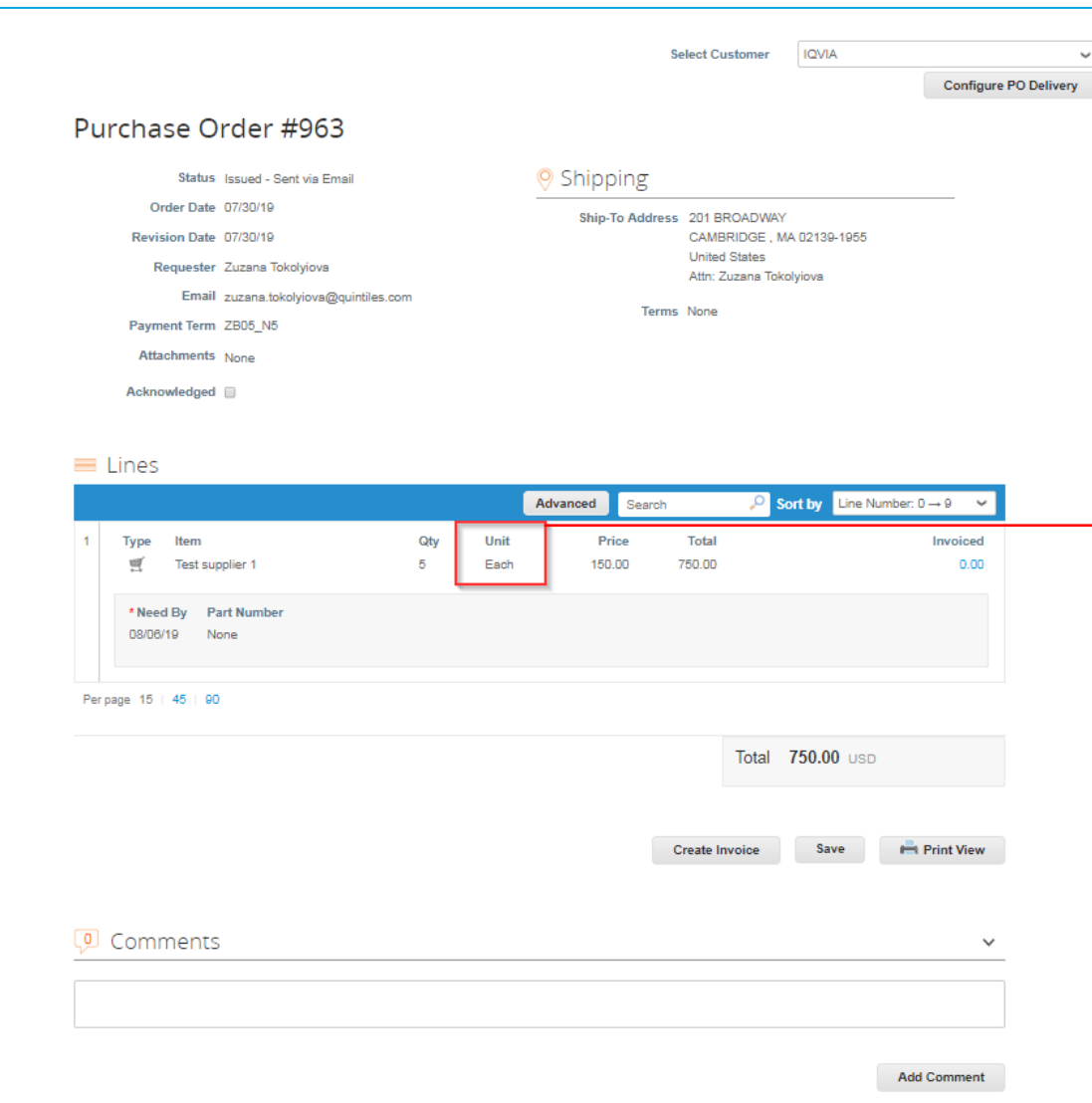

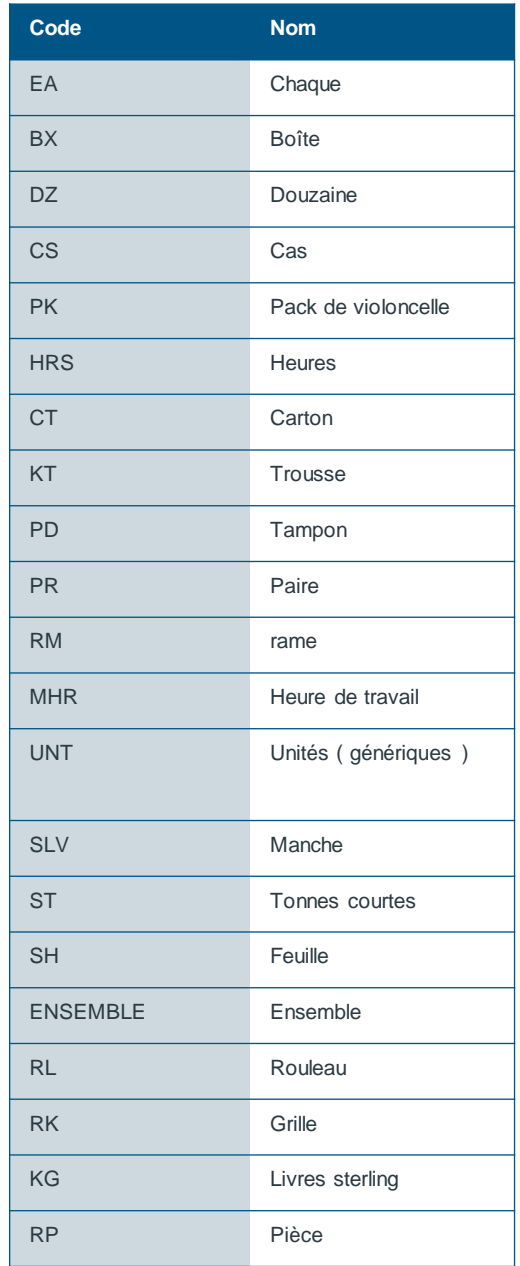

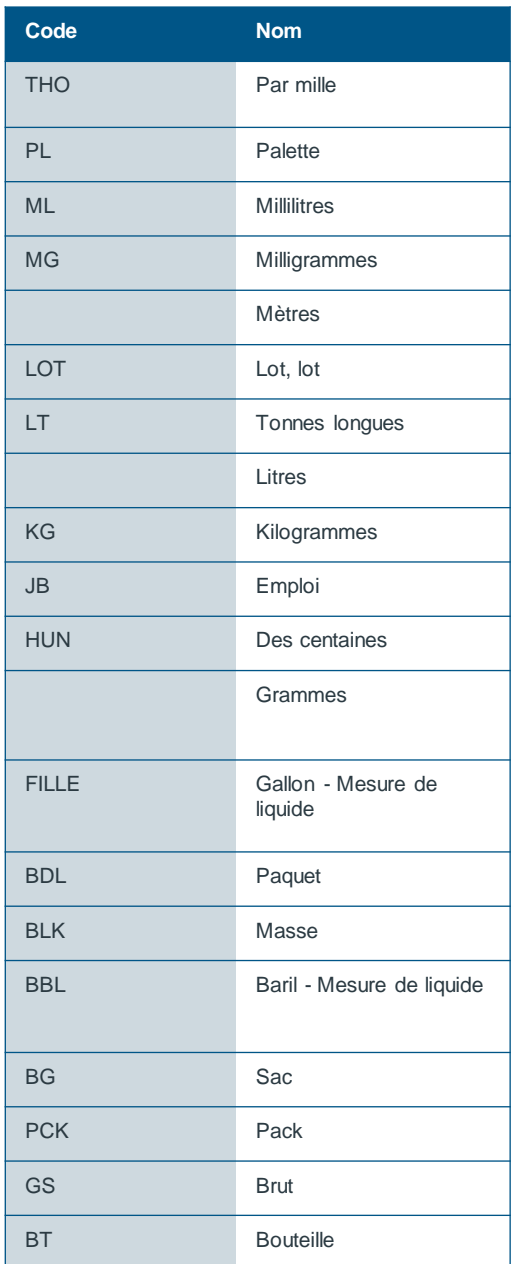

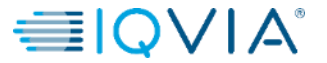

## Fonds disponibles sur le bon de commande

Lorsque vous cliquez sur le bon de commande, vous pouvez voir ce qui a déjà été facturé. Vous pouvez voir les fonds disponibles sur le bon de commande uniquement après l'approbation de la facture par l'équipe comptabilité fournisseur

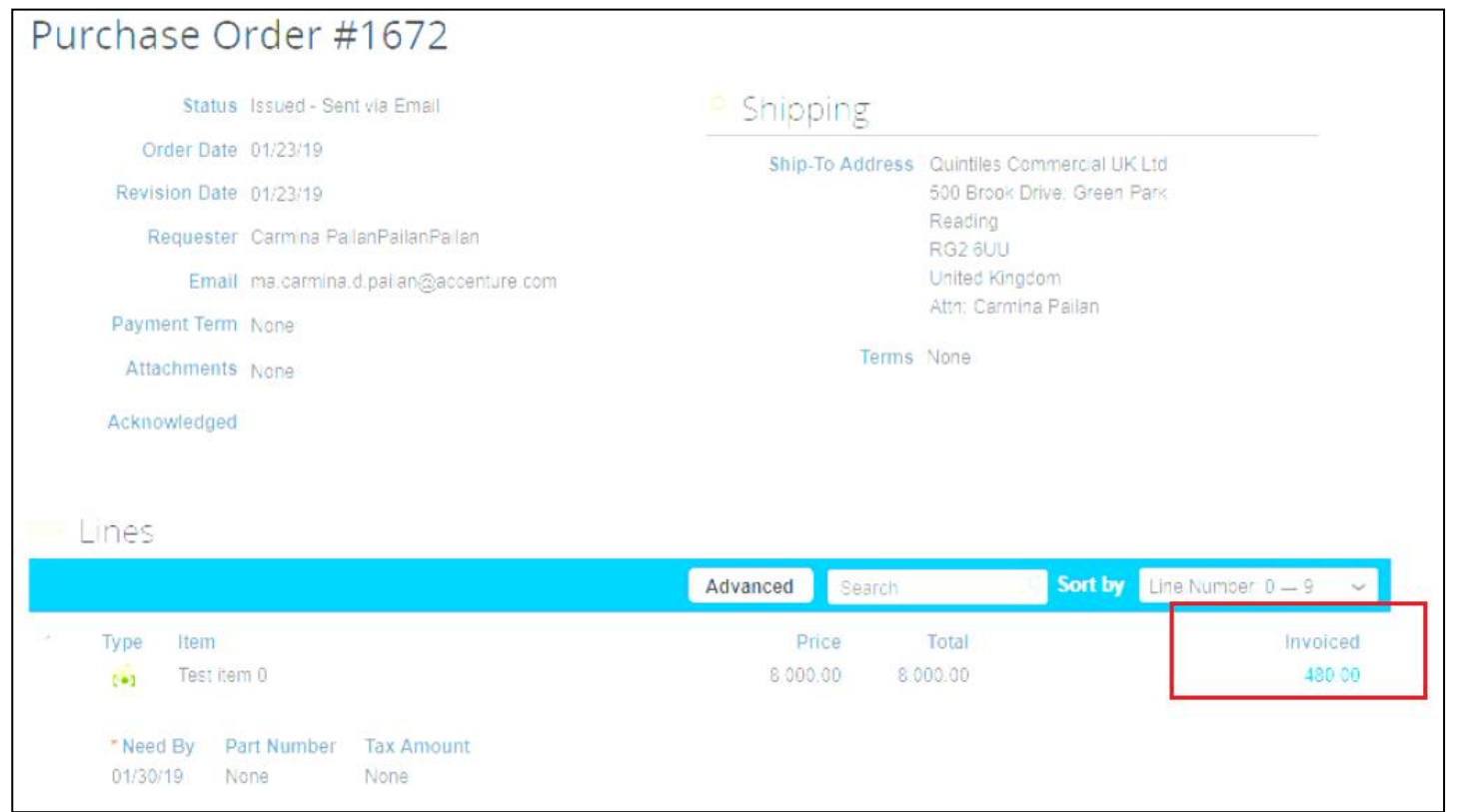

IMS Health & Quintiles are now

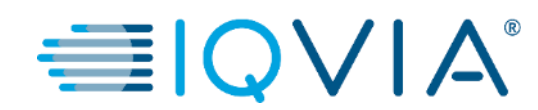

## <span id="page-25-0"></span>**3. Configurer la facturation électronique**

### Configurer votre compte pour créer des factures électroniques

• Cliquer sur l'onglet **Admin** dans le menu principal

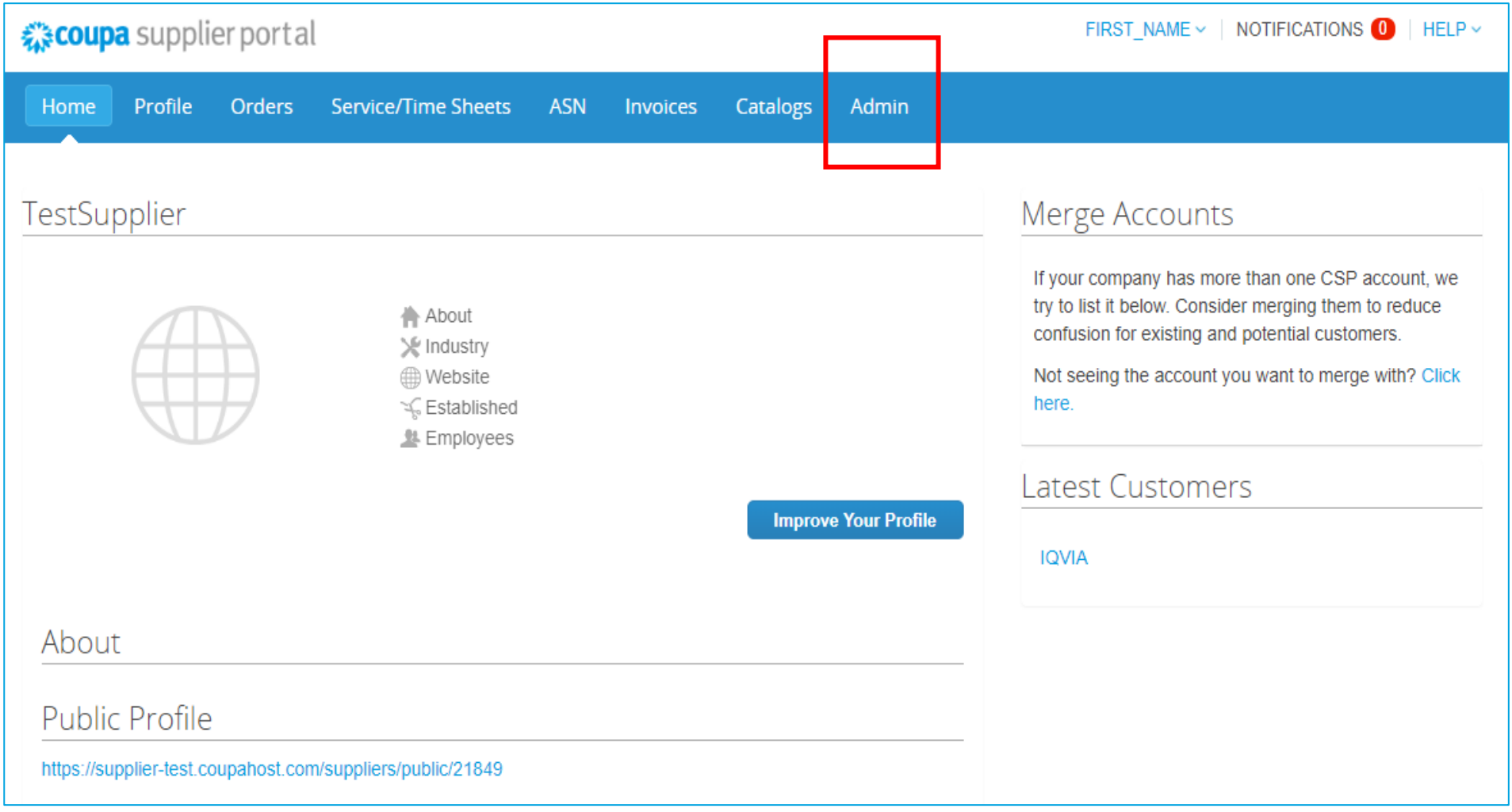

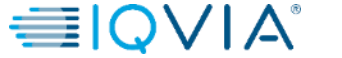

## Ajouter une entité juridique

1. Cliquez sur le lien Configuration de la facturation électronique à gauche de la page d'administration. La page Entité légale apparaît. Vous pouvez ajouter de nouvelles entités juridiques, gérer ou désactiver celles existantes.

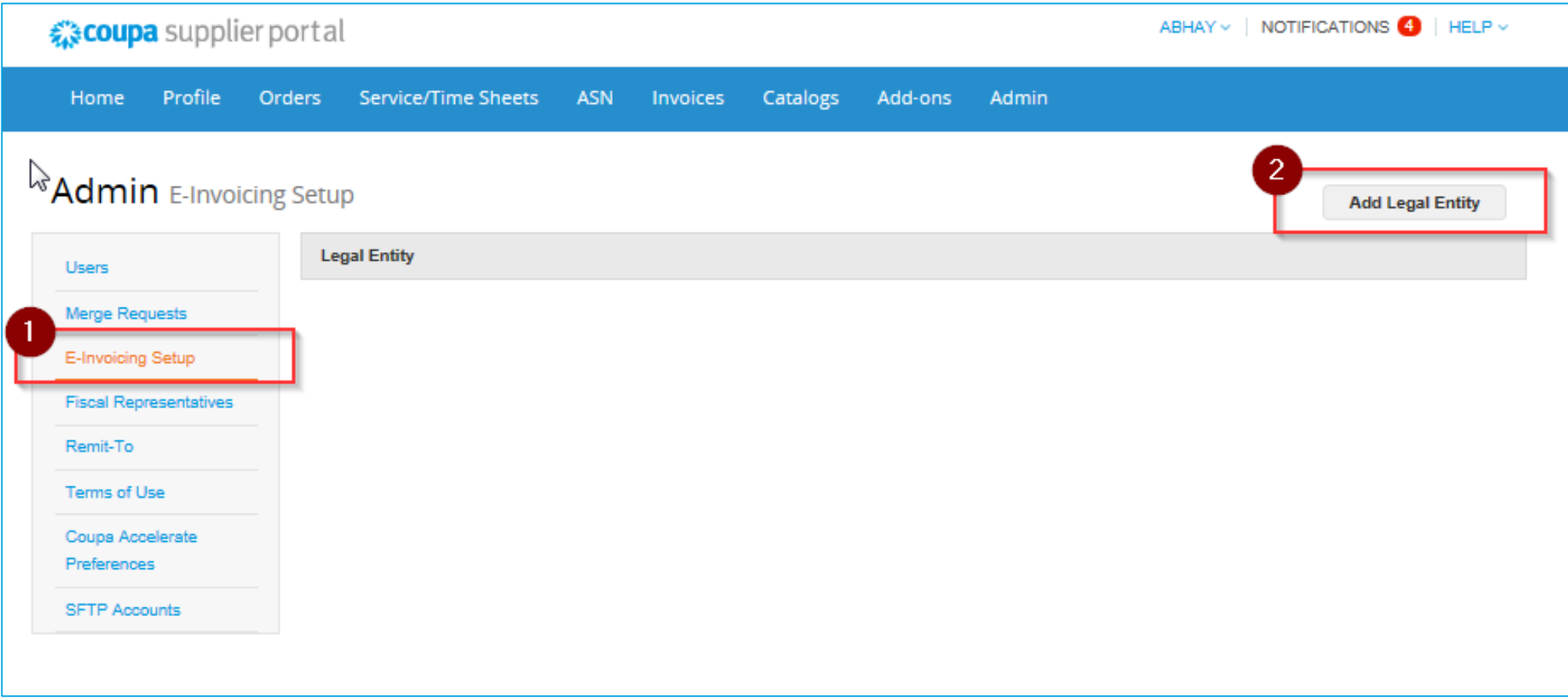

2. Pour ajouter une entité juridique, cliquez sur le bouton **Ajouter une entité juridique** en haut à droite

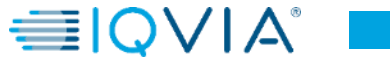

- Sur la page qui apparaît **Où est située votre entreprise ?,** entrer le **nom officiel de votre entreprise** qui est enregistré auprès du gouvernement local
- Sélectionnez le **pays** où il se trouve

Selon les pays, une autre fenêtre peut apparaître avec des informations de localisation supplémentaires

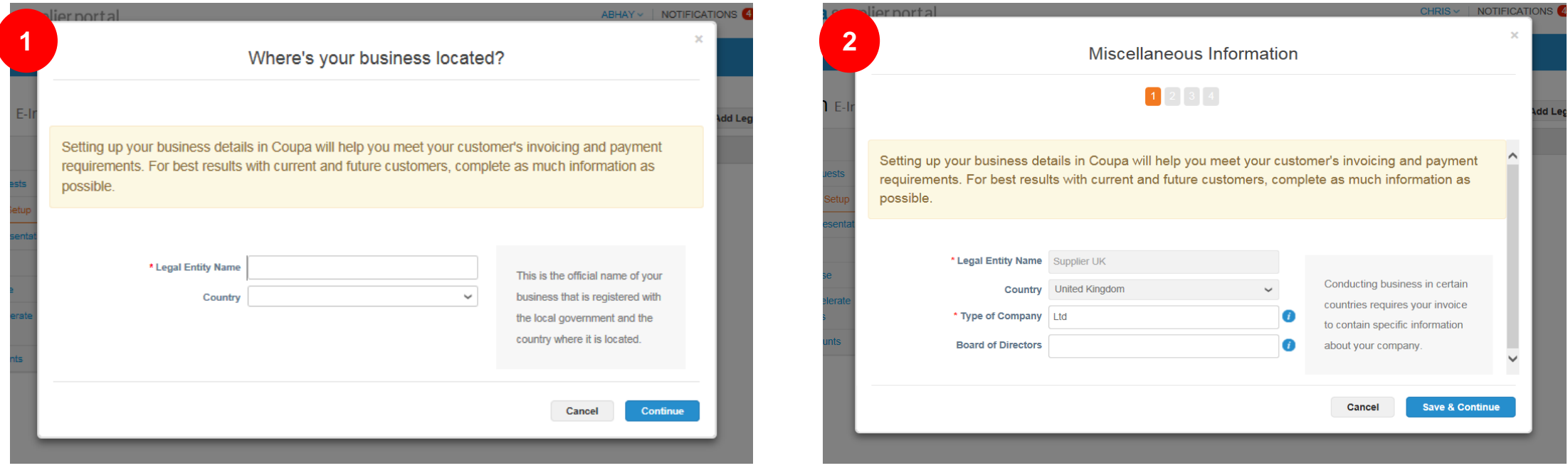

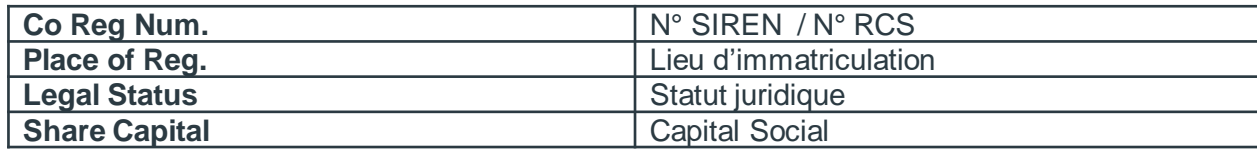

• Cliquez sur **Enregistrer continuer**

Dans la fenêtre **Parlez à vos clients de votre organization**, remplissez au moins les champs obligatoires, c'est-à-dire les champs marqués d'un astérisque rouge ( \* ) , puis cliquez sur **Terminé**

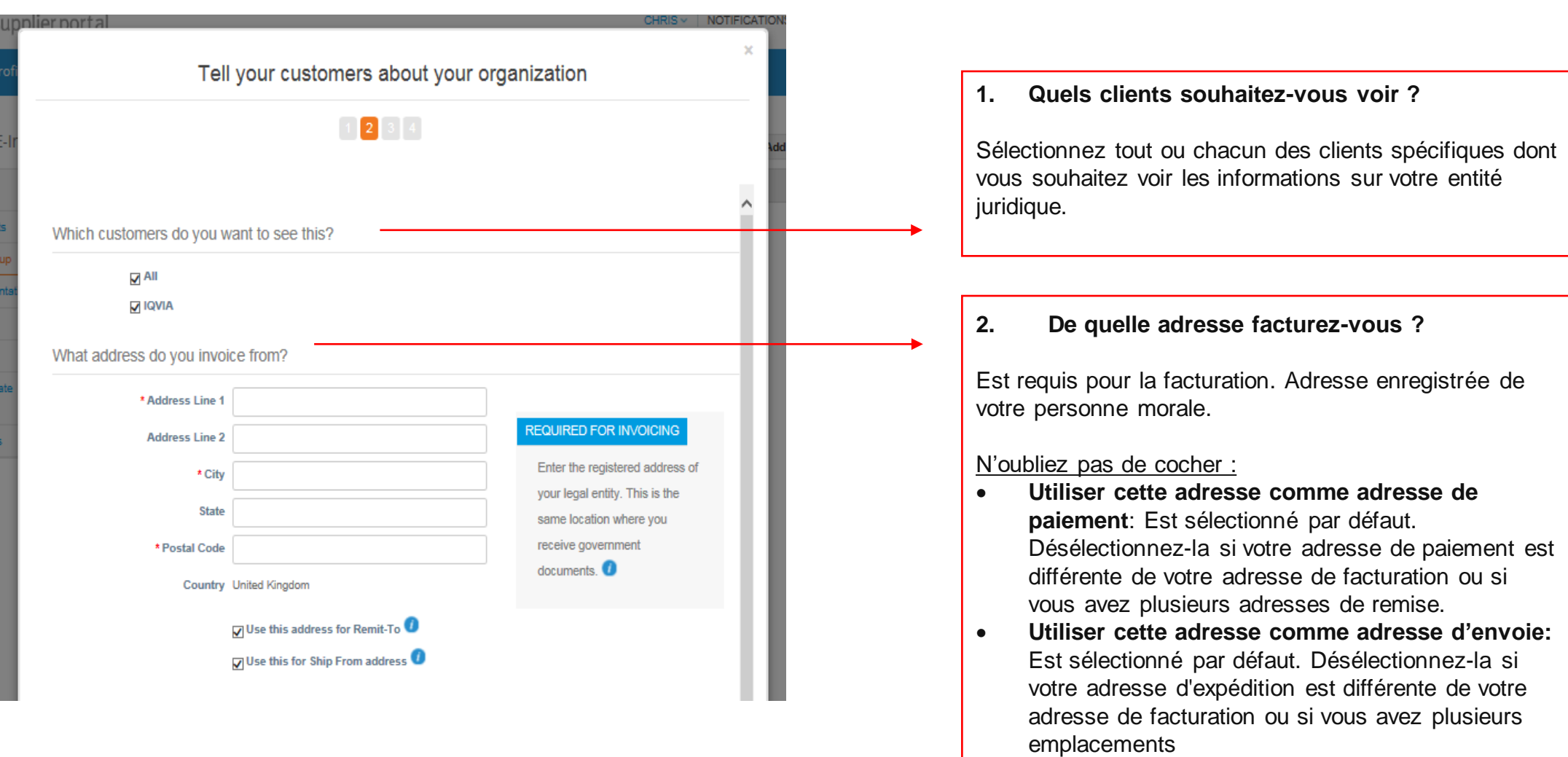

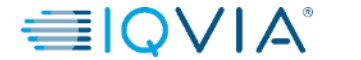

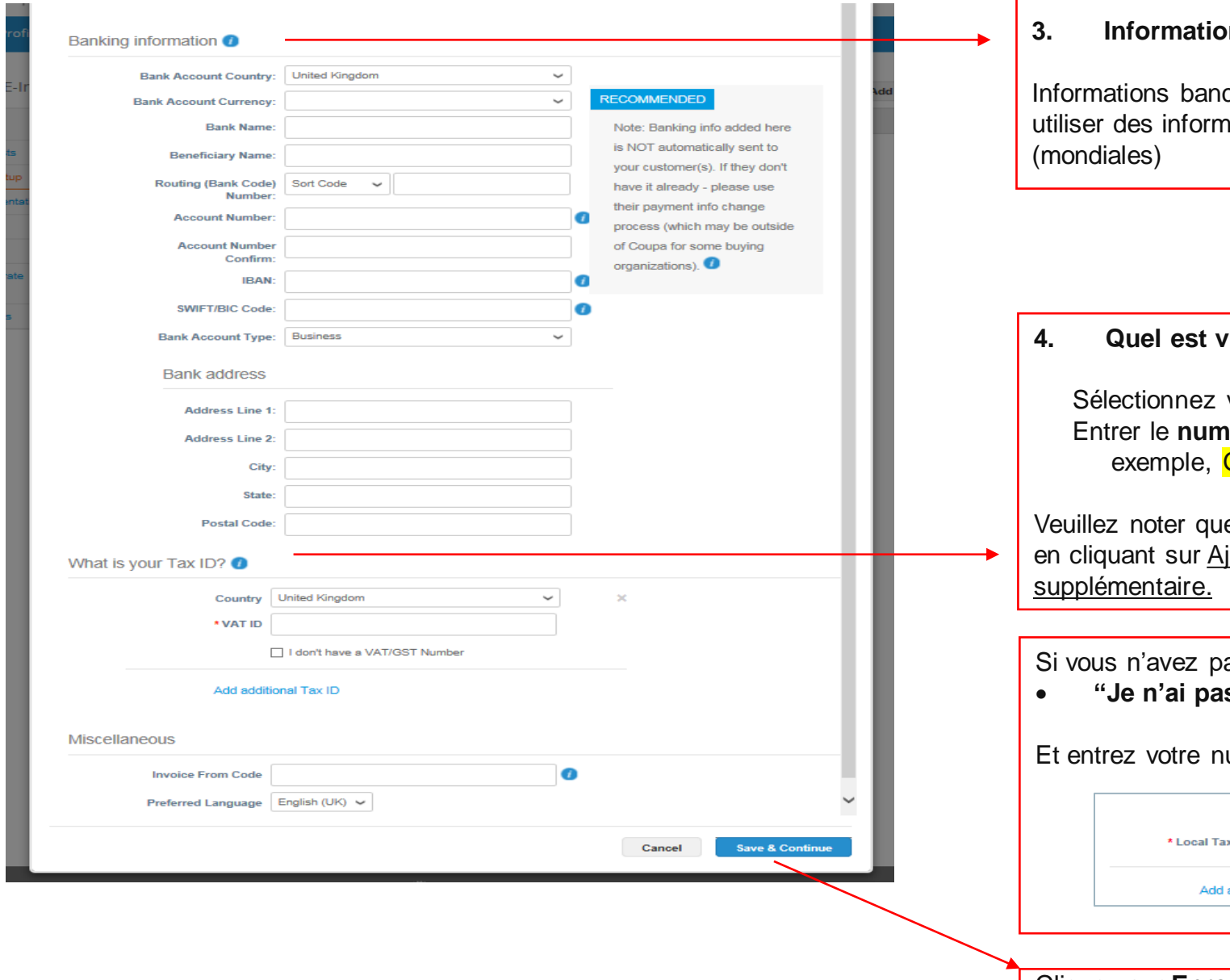

#### **3. In bancaire** ( obligatoire)

caires pour l'adresse de paiement. Vous pouvez nations bancaires nationales et internationales

**4. Quel est votre identifiant de Taxe ?**

votre pays d'imposition depuis la liste déroulante. **néro de TVA** précédé du préfixe du pays, par GB1234567890

e vous pouvez ajouter d'autres identifiants fiscaux joutez un numéro d'identification fiscale

as de numéro de TVA, veuillez cocher

• **"Je n'ai pas de numéro de TVA "**

uméro d'identification fiscale local.

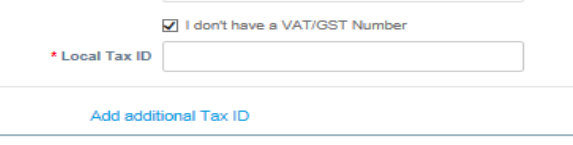

Cliquez sur **Enregistrer continuer**

• Dans l'apparition de la fenêtre **Où souhaitez-vous recevoir le paiement ,** vérifier les informations sur cet écran et si tout semble correct, cliquez sur **Prochain**

• Vous pouvez désactiver votre adresse existante en cliquant sur Désactiver l'entité. La colonne Statut «Actif» changera en «Désactivé».

Veuillez noter qu'il doit y avoir toujours au moins une adresse de paiement active pour utiliser cette entité juridique.

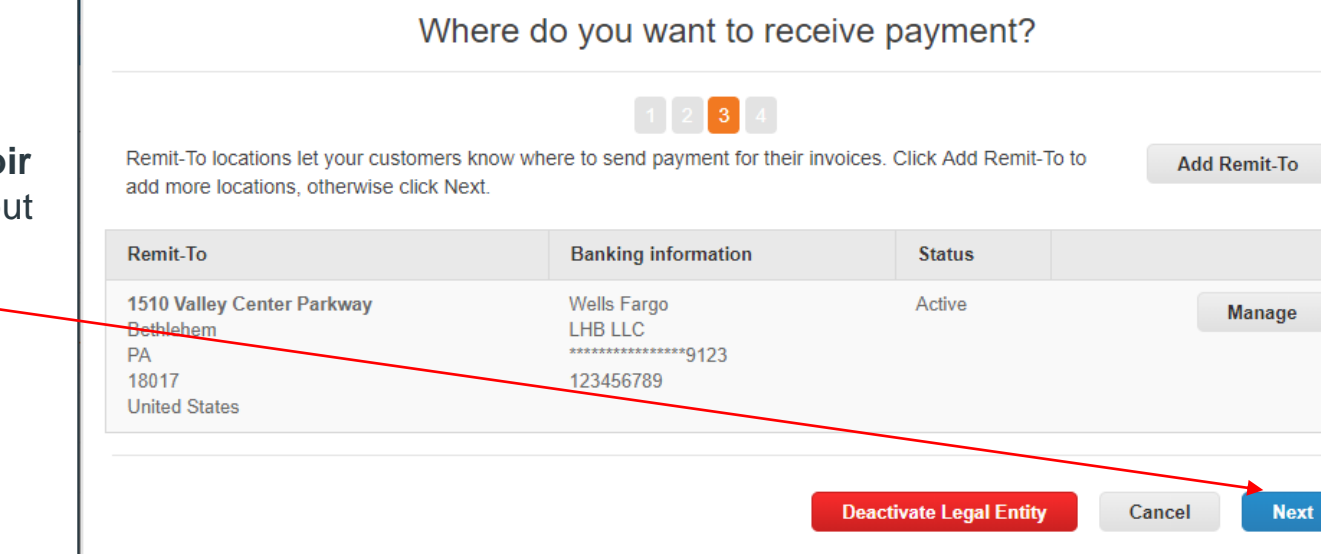

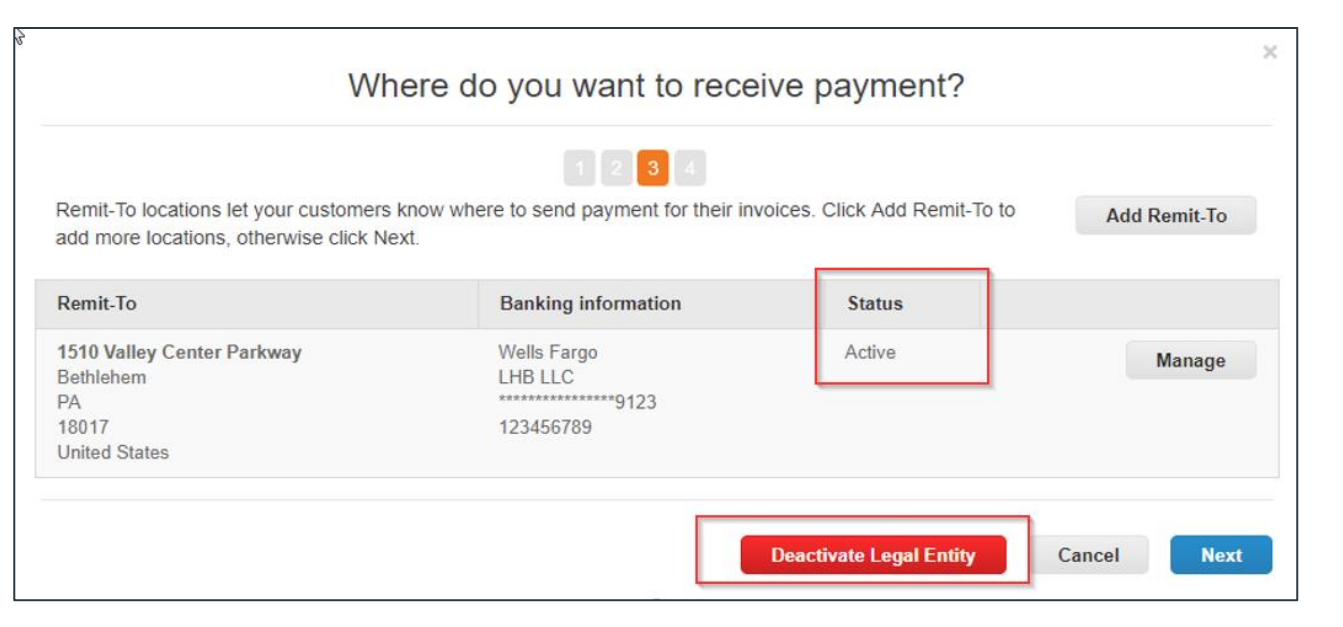

**31**

 $\times$ 

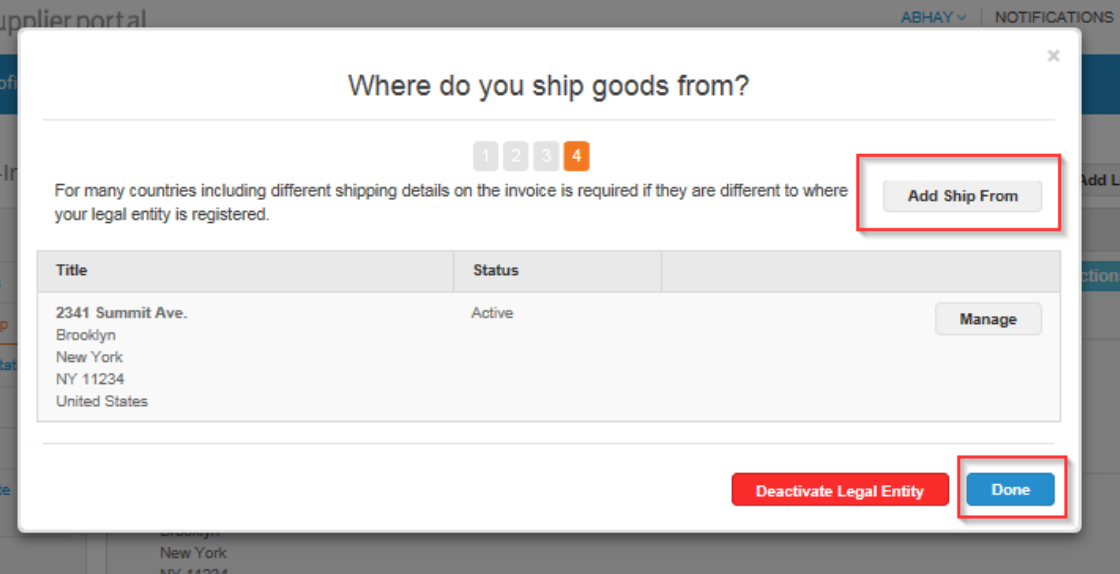

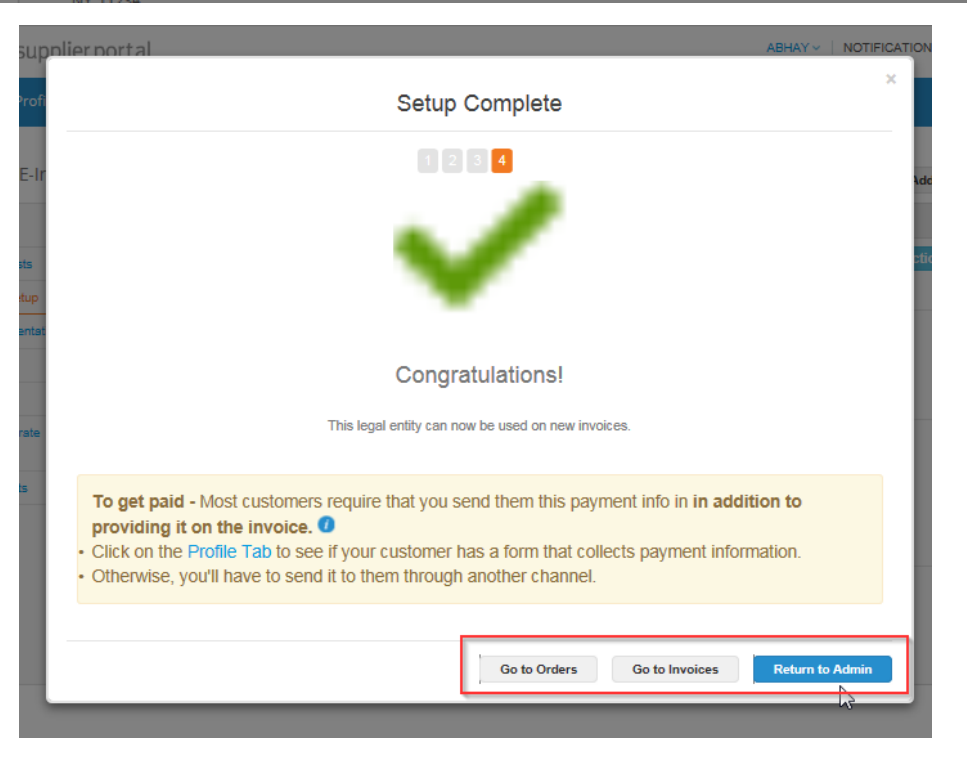

Dans l'apparition de la fenêtre **Livraison des biens**, corriger ou bien ajouter une autre adresse de livraison. Puis cliquez sur **Terminer**

Inclure différentes adresses de livraison si vous en avez plusieurs et si elle est différente de l'adresse de l'entité légale

Après avoir terminé la configuration de la facturation électronique en cliquant sur **Termier** c'est-à-dire qu'après l'ajout d'une entité juridique, vous pouvez l'utiliser sur de nouvelles factures.

A partir de la page de **Configuration terminée** vous pouvez choisir de :

- **Accéder aux bons de commandes**
- **Accéder aux factures,** ou
- **Revenir à la page d'Admin**

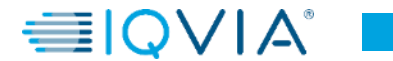

## Désactiver l'entité juridique

Si vous cliquez sur le bouton Actions et sélectionnez désactiver l'entité légale, toutes les informations disparaîtront.

Par la suite, vous pouvez ajouter une entité juridique en repartant du début en corrigeant les informations.

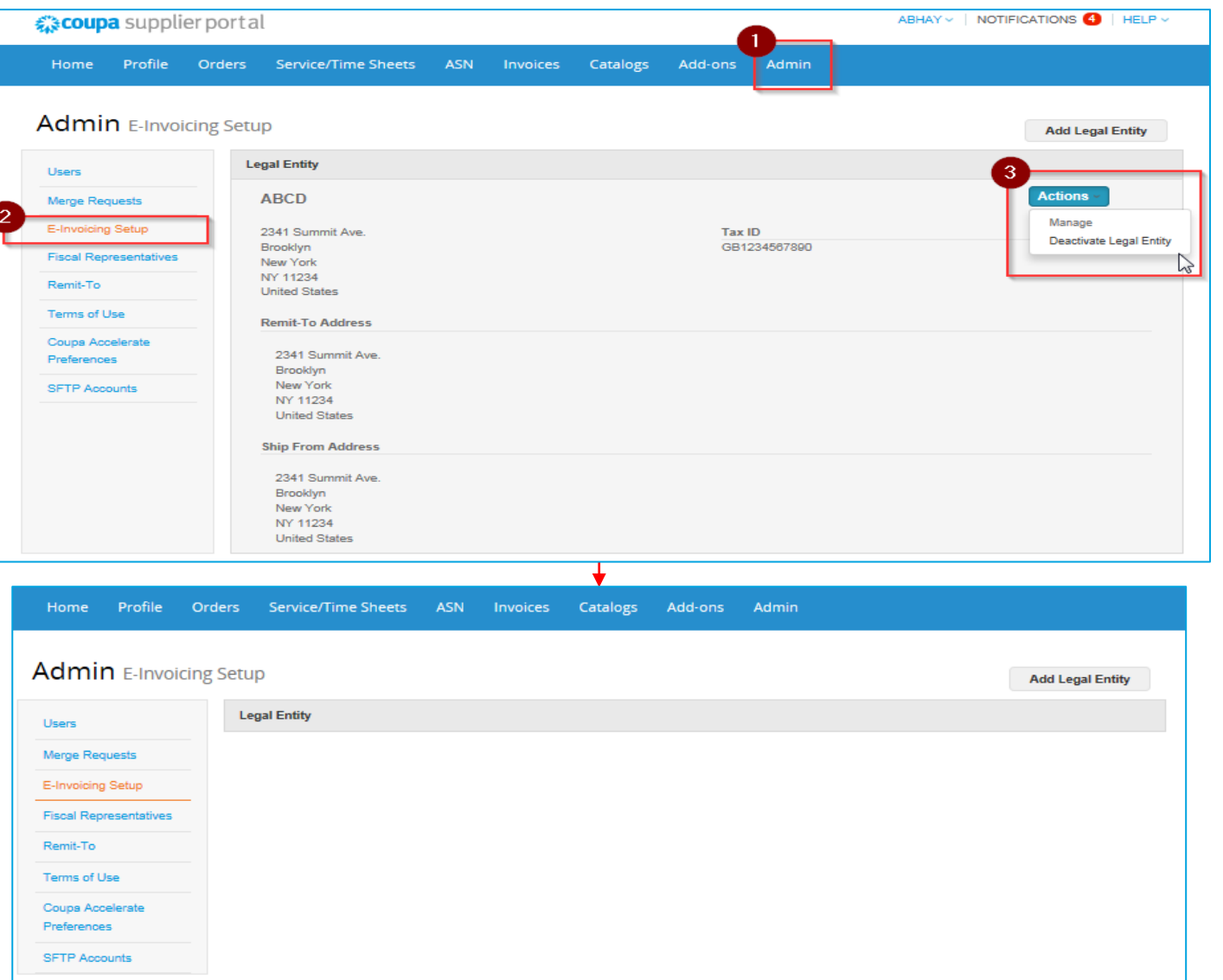

**33**

≡IO

IMS Health & Quintiles are now

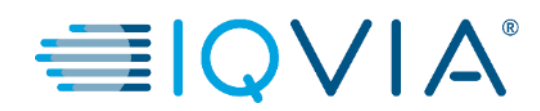

### <span id="page-34-0"></span>**4.** Créer ou modifier une note de crédit

# Créer une note de crédit

Vous pouvez émettre une note de crédit pour :

- Résoudre un litige sur une facture.
- Enregistrer les crédits divers, par exemple, le retour / annulation de marchandises, les ajustements de prix, les remises et les remboursements.

Pour créer une note de crédit, il existe 2 options :

- 1. cliquez sur l'onglet **Factures** dans le menu principal
- 2. cliquez sur le bouton **Créer une note de credit**

#### **OU**

1. cliquez sur l'onglet **Commandes** dans le menu principal

2. Cliquez sur **Créer une note de credit** ( ) icône sur le bon de commande dans la colonne **Actions** du tableau **Bons de Commande**

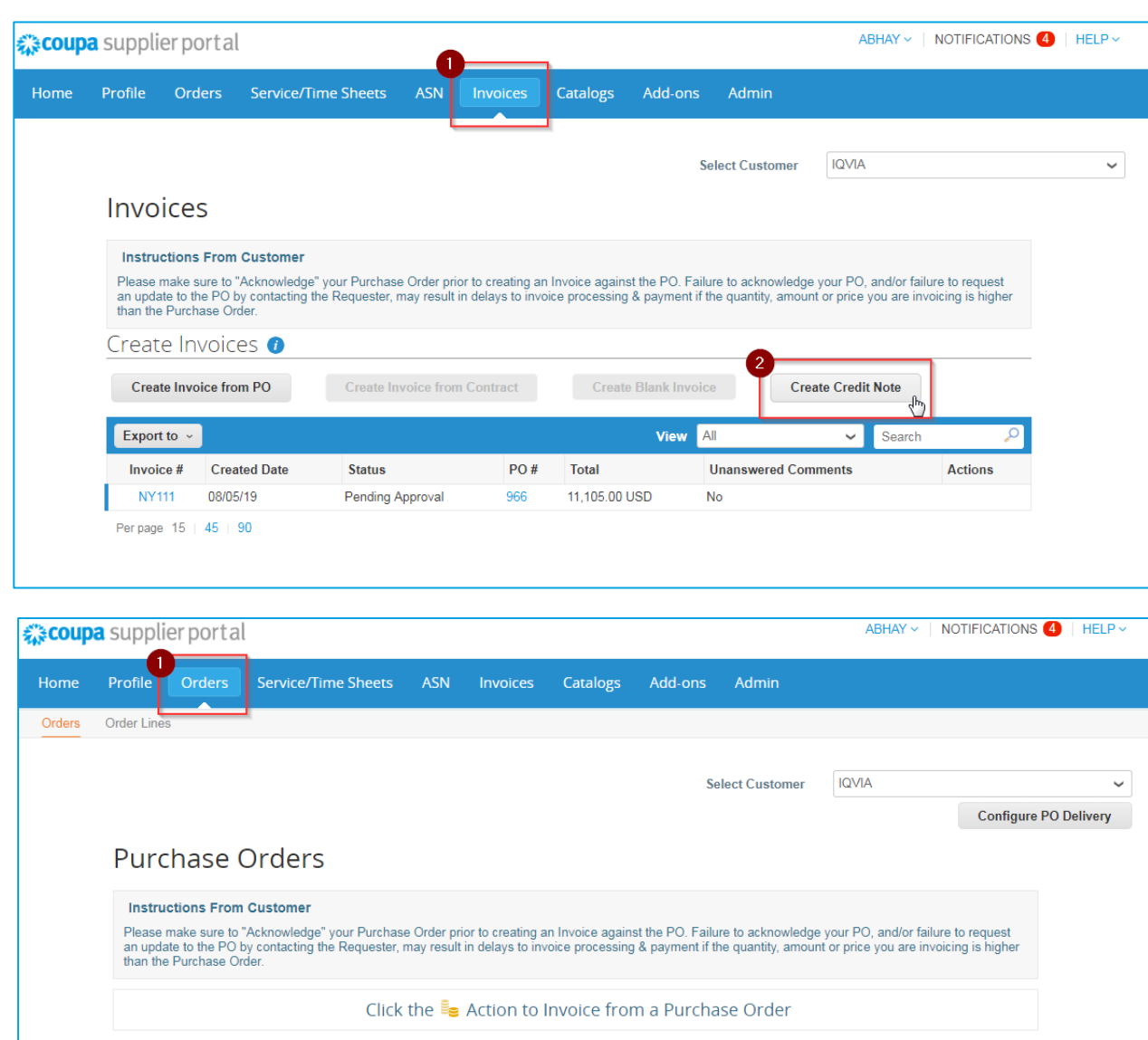

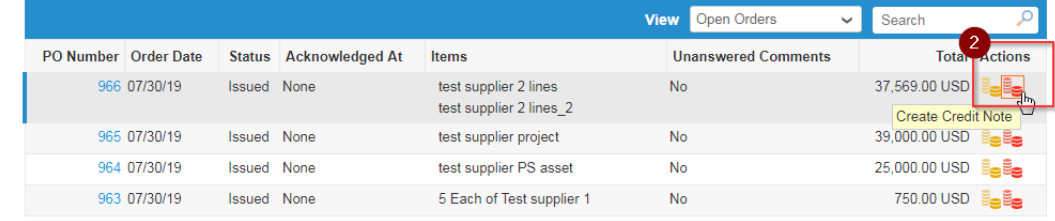

Dans l'apparition du pop-up **Note de crédit**, sélectionnez la raison de votre avoir.

#### **Résoudre un litige**

- 1. Sélectionnez Résoudre le problème pour le numéro de facture
- 2. Dans la liste déroulante, sélectionnez le numéro de facture.

3. Cliquez sur **Continuer** pour sélectionner la manière dont vous souhaitez résoudre le problème.

Vous pouvez choisir d'émettre une note de crédit :

- a) pour annuler [complètement la facture](#page-37-0) avec une note de crédit ou
- b) pour ajuster [la facture avec une note de crédit](#page-38-0)

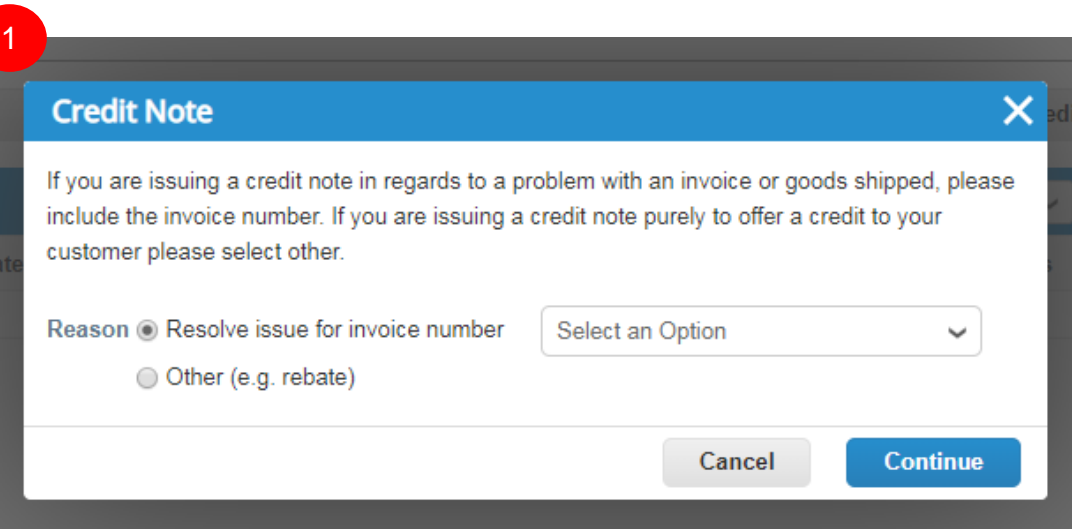

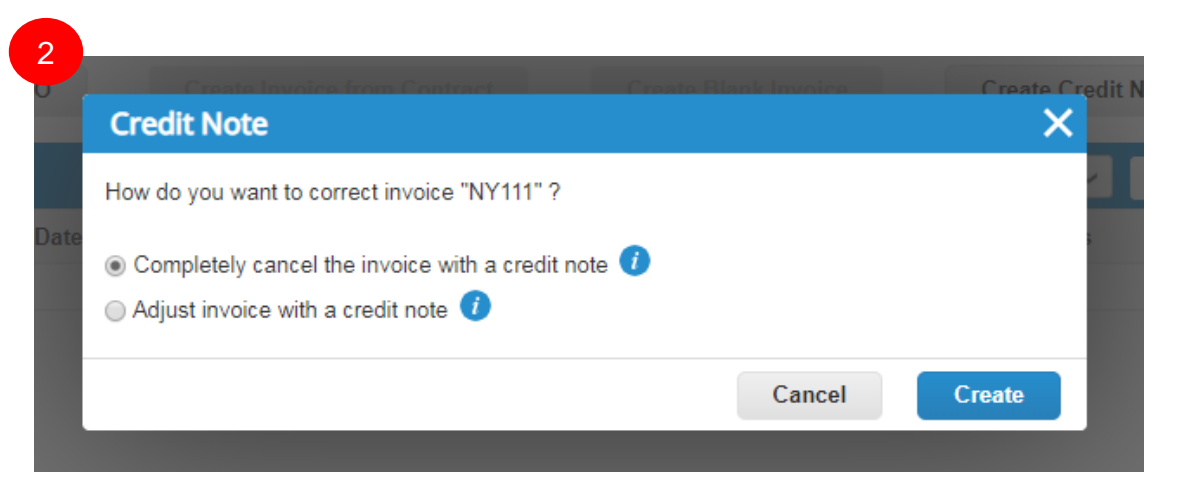

## <span id="page-37-0"></span>Annuler la facture avec une note de crédit

Une fenêtre avec la création de la note de crédit apparaîtra.

Vous ne pouvez modifier que les champs suivants: **N ° de note de crédit**, **Date de note de crédit** et **Raison du crédit**. Les autres champs sont préremplis et non modifiables afin que toutes les informations soient reportées de la facture d'origine.

Une fois approuvé, le crédit annulera complètement la facture sur la transaction.

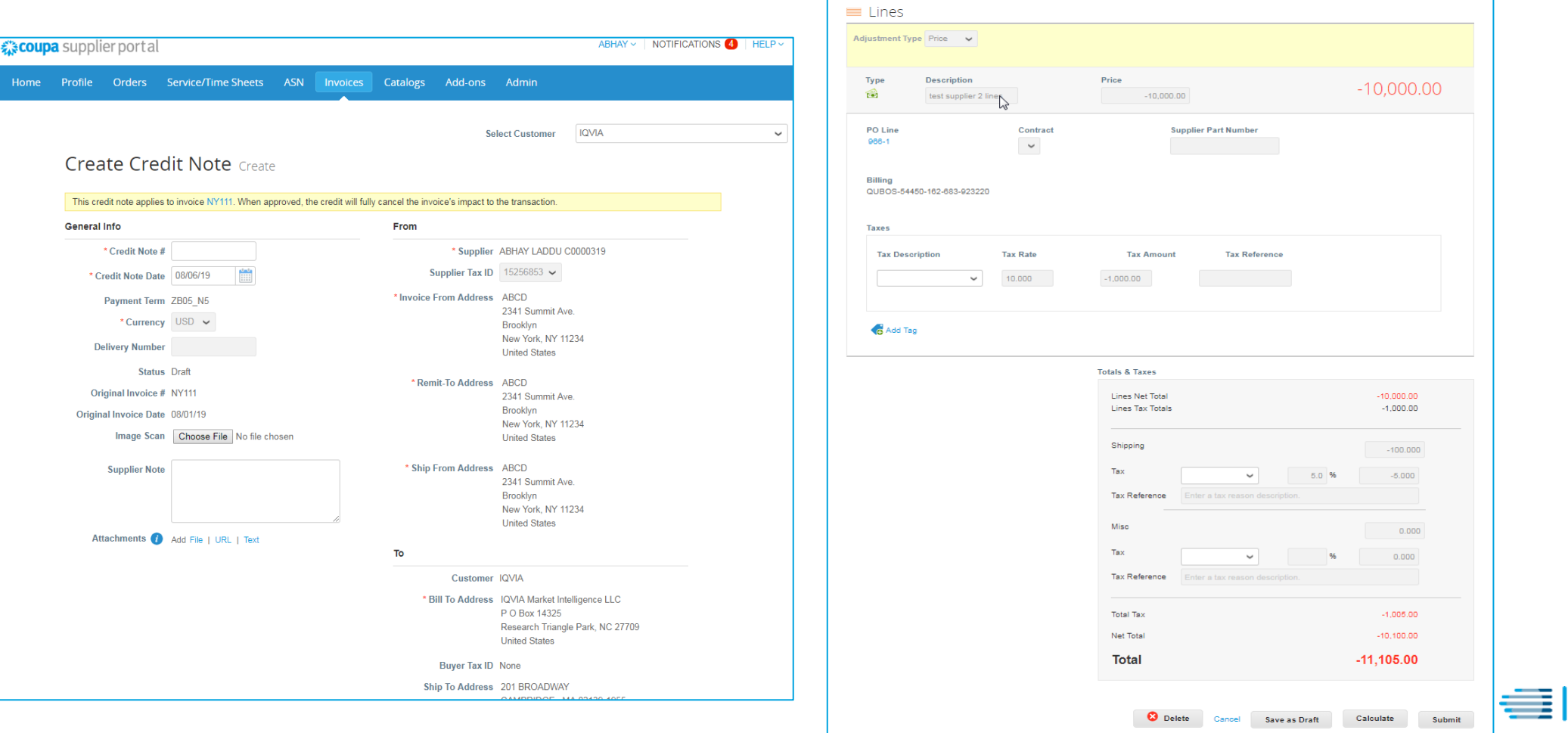

## <span id="page-38-0"></span>Ajuster les informations sur les lignes de facture

Une fenêtre avec la création de la note de crédit apparaîtra

Vous pouvez modifier les champs suivants**: N ° de note de crédit**, **Date du crédit**, **Raison du crédit** et **informations d'ajustement de ligne**  (par exemple, prix et quantité). Les taxes au niveau de la ligne sont reportées de la facture et sont calculées au prorata en fonction du montant du crédit.

**38**

Une fois approuvé, le crédit ajustera l'impact de la facture sur la transaction.

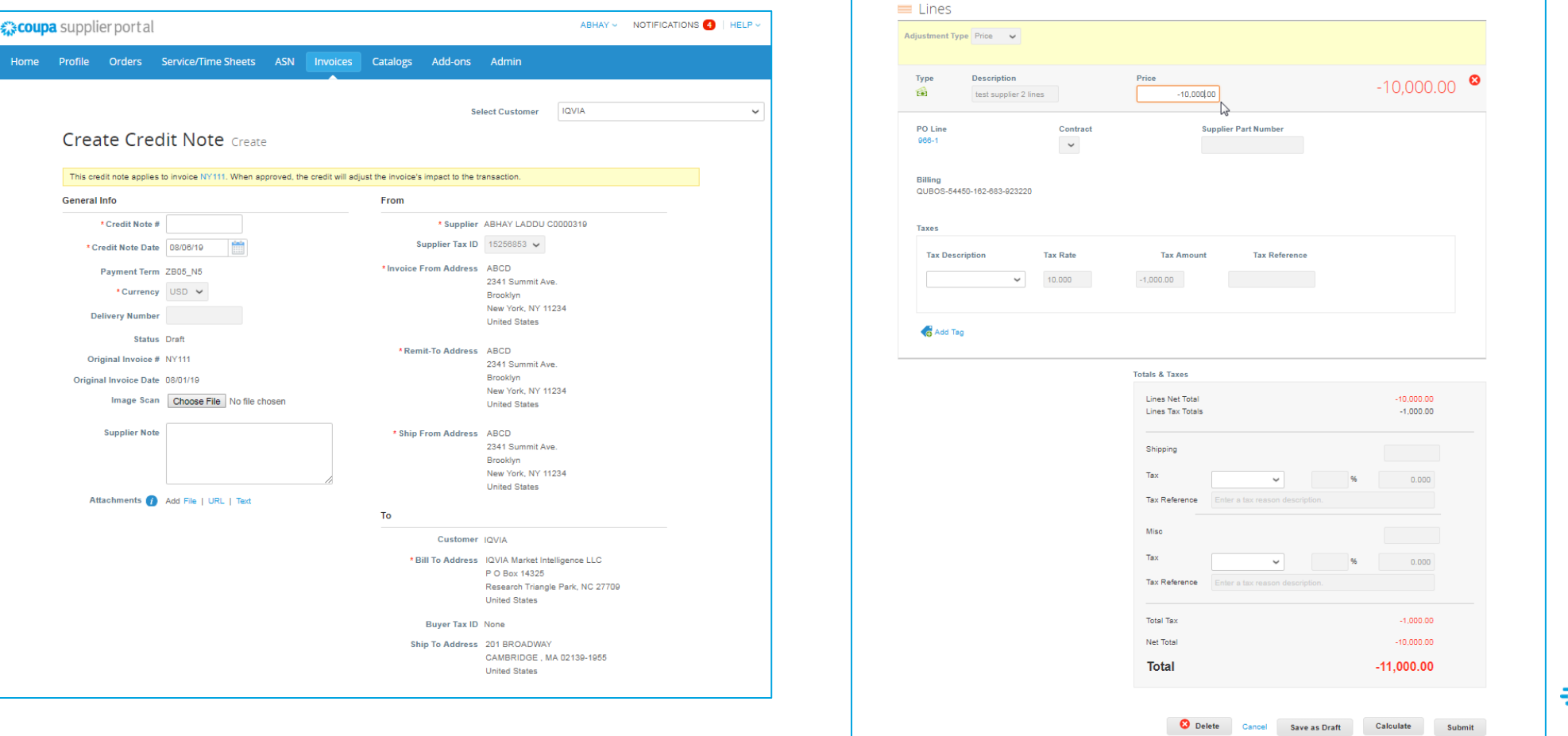

# Afficher les notes de crédit existantes

- 1. Sélectionnez l'onglet **Factures**
- 2. Dans le champs Afficher, ouvrir la liste déroulante pour filtrer le type de colonnes que vous souhaitez voir apparaître
- 3. Dans le pop-up qui apparaît, choisissez «Notes de crédit».

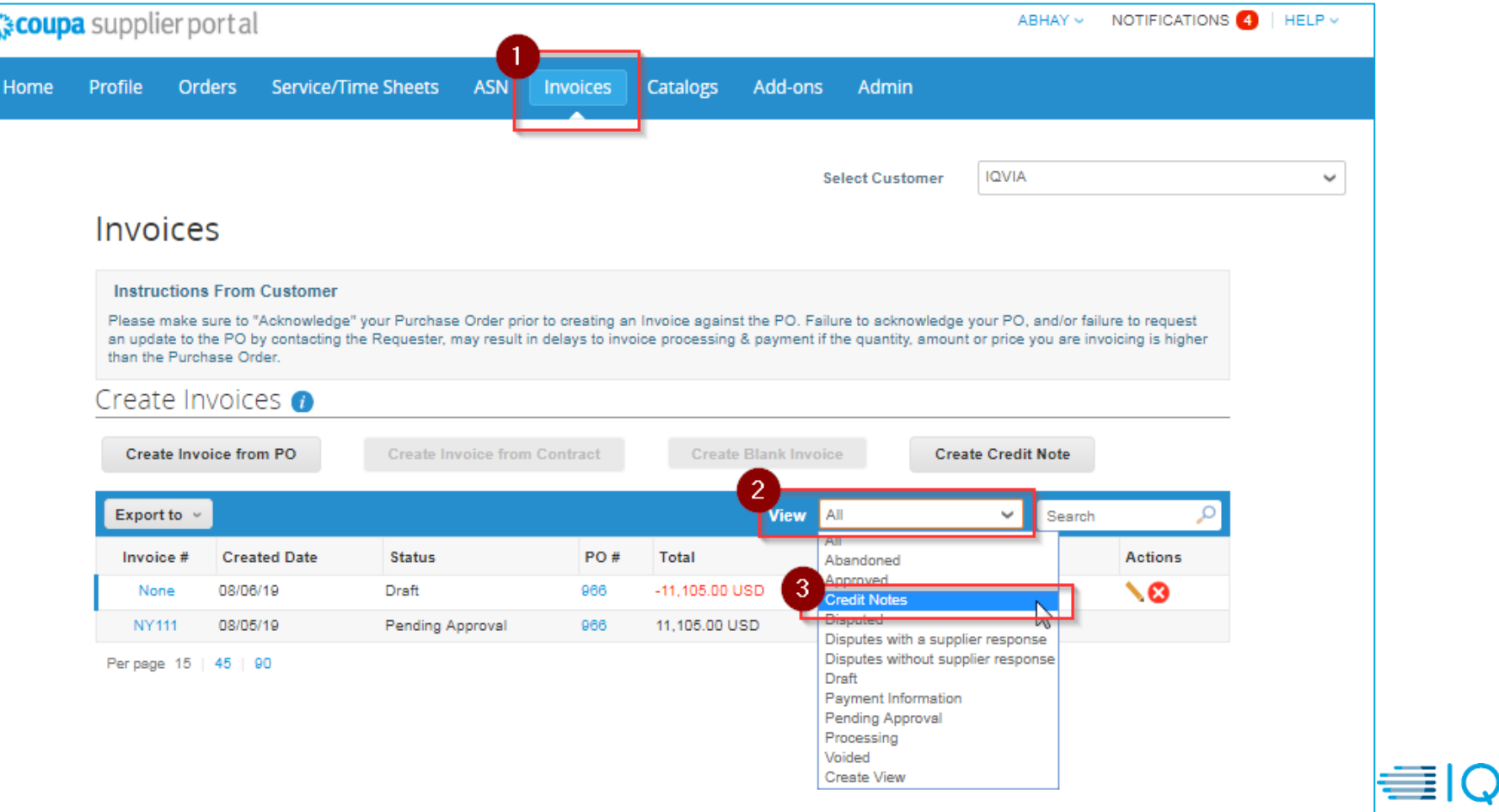

IMS Health & Quintiles are now

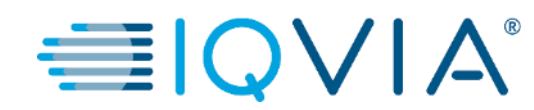

## <span id="page-40-0"></span>**5. Foire aux questions**

### *Comment soumettre une facture? Dans le cas où je n'ai pas encore reçu de bon de commande.*

Votre compte doit être configuré pour gérer les factures IQVIA Coupa.

### *Pourquoi ne puis-je pas envoyer de factures cXML ?*

Vérifiez si vous utilisez les protocoles pris en charge : TLS 1.1 or TLS 1.2. Si vous avez toujours des problèmes, contactez [supplier@coupa.com.](mailto:supplier@coupa.com)

### *Dois-je inclure des informations comptables sur les factures cXML ?*

Les factures d'un bon de commande n'ont pas besoin d'informations comptables, car ces informations font partie de la demande et sont reportés sur le Bon de commande PO. Lorsqu'une facture fait référence à un numéro de ligne de commande, Coupa prend les informations comptables associées à la ligne et l'ajoute à la facture

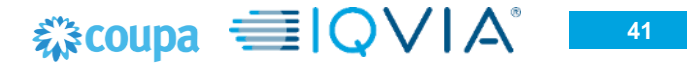

### *Comment ajouter des frais d'expédition à une facture ?*

Vous pouvez ajouter des frais d'expédition au bas de la facture.

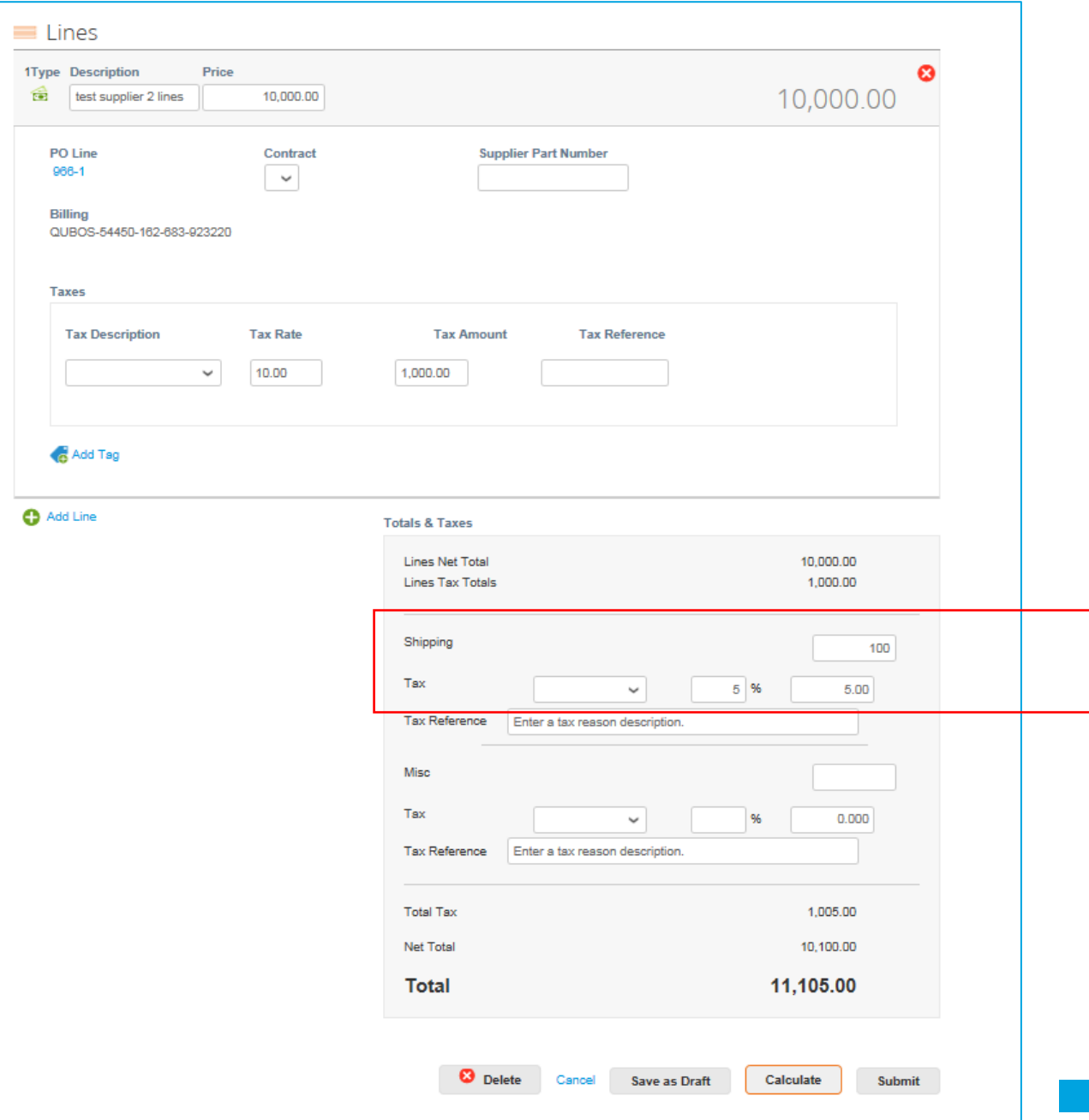

### <span id="page-43-0"></span>*Comment créditer ou annuler une facture déjà facturée ?*

Pour créer un crédit, entrez une quantité négative. Pour plus d'informations, voir Créer une [note de Crédit.](#page-34-0) Une fois qu'une facture est soumise, elle ne peut en aucun cas être modifiée.

### *Comment faire une réclamation partielle sur une facture ?*

Vous pouvez facturer plusieurs fois pour un seul bon de commande. Cliquez simplement sur l'icône de la pièce d'or et entrez le montant / la quantité que vous souhaitez figurer sur la facture.

### *Pourquoi ne puis-je pas modifier, annuler ou supprimer une facture ?*

Une fois qu'une facture a été soumise, elle ne peut en aucun cas être modifiée. Cela garantit l'intégrité du traitement des f actures.

Cependant, vous avez encore des options :

1. Demandez à l'équipe IQVIA comptabilité fournisseur sur [supplier.queries@iqvia.com](mailto:supplier.queries@iqvia.com) (legacy Q) or [GFSS\\_AP\\_SAP\\_External\\_Inquiries@iqvia.com](mailto:GFSS_AP_SAP_External_Inquiries@iqvia.com) (legacy I) de rejeter ou d'annuler la facture existante.

Vous pouvez ensuite en créer un nouveau.

2. Créez une nouvelle note de crédit qui crédite IQVIA de la valeur d'origine, puis créez une nouvelle facture.

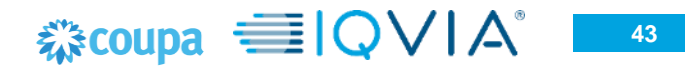

### *Que dois-je faire si une facture a été rejetée ?*

Créez simplement une nouvelle facture pour remplacer celle qui a été rejetée.

### *Une fois la facture approuvée, que dois-je faire ensuite ?*

Rien. La facture est en attente après de l'équipe IQVIA comptabilité fournisseur et vous serez payé en fonction des conditions de paiement que vous avez définies.

### *Comment savoir si une facture a été enregistrée ?*

Dans le menu principal, cliquez sur l'onglet Factures. Recherchez les factures qui sont répertoriées comme brouillons. Ils doivent être édités puis soumis. Si la facture n'est pas présente, elle n'a pas été enregistrée dans le système.

## *Dois-je voir un bon de commande sur le CSP avant de pouvoir facturer IQVIA ?* Oui

## *À quoi sert le bouton Exporter vers ?*

Vous pouvez exporter les lignes dans un fichier CSV, un document Excel ou exporter des factures légales en masse dans un fichier compressé ( .zip ) .

Par défaut, le nombre maximal de lignes que vous pouvez exporter est de 200 000. Si vous essayez d'exporter une table plus importante, vous recevez un message d'erreur indiquant que seulement 200 000 lignes sont exportées.

**Remarque :** Il n'y a aucune limitation sur le nombre de factures ou la taille du fichier lors de l'exportation de factures légales.

**Conseil :** Pour de meilleures performances, il est recommandé de ne pas exporter plus de 1 000 factures à la fois.

Lorsque vous exportez une table avec moins de 500 lignes, le fichier est téléchargé immédiatement sur votre ordinateur. Quand une table a plus de 500 lignes, vous recevrez le fichier exporté compressé dans un e-mail.

#### $\approx$  coupa  $\equiv$   $\sim$   $\sim$ **45**

### *Pourquoi est-ce que j'obtiens l'erreur sur le "Format de TVA incorrect "?*

Vous devez ajouter votre code de pays (par exemple, GB pour le Royaume-Uni) devant le numéro de TVA. Dans le menu principal, cliquer sur l'onglet Admin dans la section [Configuration de la facturation](#page-25-0) électronique ajouter une entité juridique avec le numéro de TVA correct

### *Quels types de fichiers puis-je joindre à une facture ?*

Pour les numérisations d'images de factures, les pièces jointes doivent être des types suivants : PNG, GIF, JPG, JPEG, PJPEG, TIFF ou PDF.

Une pièce jointe peut atteindre 100 Mo, mais pour des raisons de performances, envisagez de limiter la taille de la pièce jointe à 16 Mo environ.

### *Que faire si j'ai une facture qui n'a pas été payée ?*

Pour toute question concernant les informations de paiement, contactez IQVIA directement sur [supplier.queries@iqvia.com](mailto:supplier.queries@iqvia.com) (legacy Q) or GFSS AP SAP External Inquiries@iqvia.com (legacy I). Certains détails de paiement peuvent figurer sur le document de facture dans Coupa. De plus, dans vos paramètres de notification, vous pouvez choisir de recevoir des notifications de paiement par e-mail.

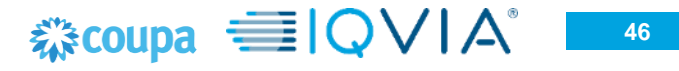

## **6. Support**

- ❖ Lorsque vous vous connectez pour la première fois sur CSP, vous êtes accueilli par la Visite [de bienvenue](https://success.coupa.com/Suppliers/For_Suppliers/Coupa_Supplier_Portal/Get_Started_with_the_CSP/06_Log_in_to_the_CSP#Welcome_tourhttps://success.coupa.com/Suppliers/For_Suppliers/Coupa_Supplier_Portal/Get_Started_with_the_CSP/06_Log_in_to_the_CSP) sur l'écran d'**Accueil**.
- ❖ Cliquez sur **Aide** en ligne situé dans le coin supérieur droit de la page pour accéder à l'aide en ligne ou pour consulter l'aide à tout moment.

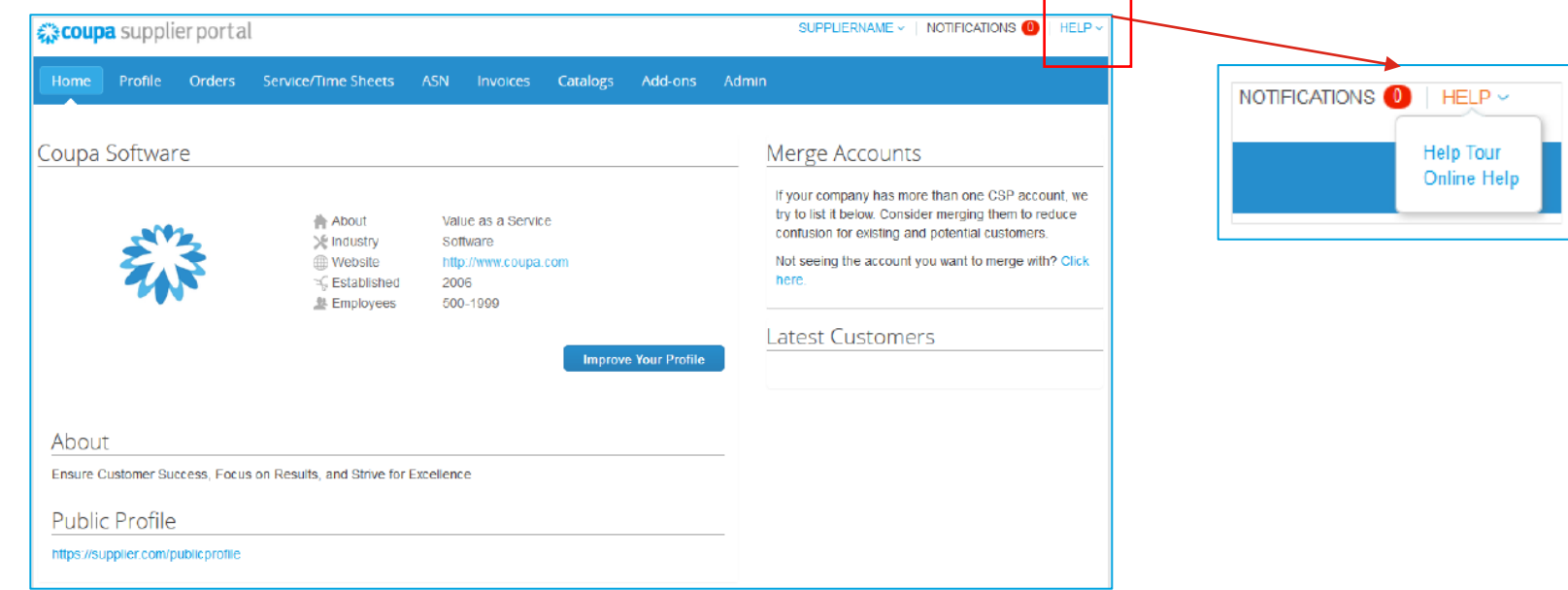

#### ❖ Lien Coupa Portail [des fournisseurs](https://success.coupa.com/Suppliers/For_Suppliers)

❖ Pour de plus amples informations, vous pouvez contacter l'équipe d'Achats IQVIA au [procurement@iqvia.com](mailto:procurement@iqvia.com)

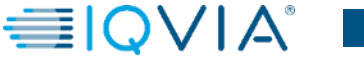